- בסיעתא דשמיא -

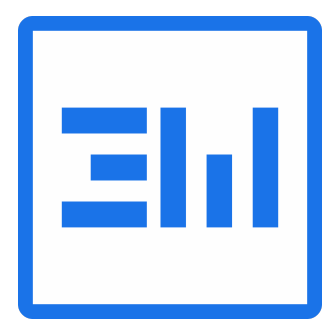

# **הוראות "שימושי לוורד"**

במסמך זה תמצאו הוראות לתוסף וורד 'שימושי לוורד'. הסברים לשימוש של כל אחת מהפעולות המצויינות של התוכנה, כמו גם המלצות ודרכי שימוש. וגם הוראות לתוכנת חיפושים [והחלפות.](#page-26-0)

- במקרה של תקלות או צורך להתקנה מחדש ראו עניינים טכניים [ותקלות](#page-31-0).
- שימו לב שיש לכם "**מתאר**" של מסמך זה שהוא בעצם חלונית ניווט בתוך המסמך.
	- כמו כן ניתן לעשות **חיפוש** בתוך מסמך זה על ידי לחיצה על F+Ctrl.
		- **סרטונים הדרכה ומעקב אחרי עדכונים** ניתן למצוא בכתובת: [.https://www.kubi.co.il/ewwhatsnew.html](https://www.kubi.co.il/ewwhatsnew.html)
- **טוב לדעת...** לכל כפתור בתוכנה יש '[טולטיפ](https://he.wikipedia.org/wiki/%D7%A8%D7%9E%D7%96_%D7%A6%D7%A5)' קצר המתאר את הפעולה או ההגדרה הספציפית ]הטולטיפ מופיע כאשר עומדים עם הסמן של העכבר על הכפתור או ההגדרה[.

# **סרגל עליון**

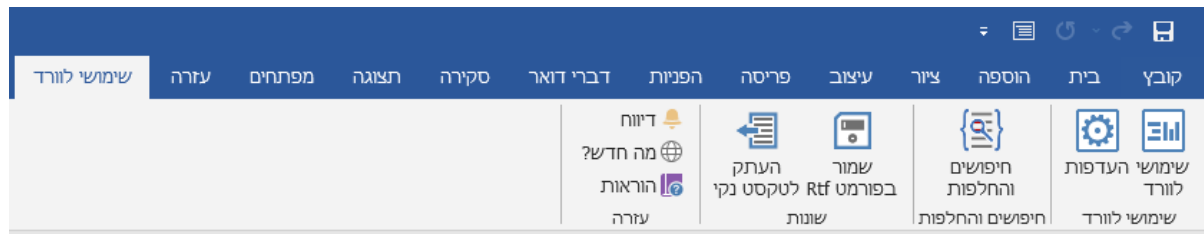

- איזה כלים יש לנו בסרגל עליון:
	- .1 שימושי לוורד
- **שימושי לוורד** מפעיל סרגל צד עם כלים רבים.
- **העדפות** פותח דיאלוג הגדרת העדפות הקשורות לתוכנה.
	- .2 חיפושים והחלפות
- **חיפושים והחלפות** מפעיל תוכנת חיפושים והחלפות בדיאלוג נפרד.
	- .3 שונות
- **שמור בפורמט Rtf** שמירת המסמך הנוכחי בפורמט טקסט נקי )המתאים לייבוא לתוכנת תג).
- **העתק לטקסט נקי** יוצר עותק במסמך חדש של כל הטקסט של המסמך הנוכחי בהעתקת טקסט בלבד ללא עיצובים.
	- .4 עזרה
- **דיווח** קישור לטופס שבו ניתן לדווח על רעיונות לשיפור התוכנה, או תקלות וכדומה.
- **מה חדש?** קישור לדף אינטרנט [זה](https://www.kubi.co.il/ewwhatsnew.html) בו ישנה הדרכה לתוכנה, כמו גם פירוט לגבי העדכונים של התוכנה.
- **הוראות** קישור להוראות של תוכנת שימושי לוורד וחיפושים והחלפות )למעשה קישור למסמר זה).

# **סרגל צד שימושי לוורד**

בלחיצה על כפתור שימושי לוורד בסרגל העליון יפתח חלון צד המכיל כלים רבים. על מנת שיפתח השימושי לוורד באופן אוטומטי בכל מסמך שאנחנו פותחים, יש לגשת להגדרות של העדפות התוכנה ולבחור שם 'בעת פתיחת מסמך הפעל את השימושי לוורד'.

סרגל הצד של שימושי לוורד מחולק לקבוצות, כשבכל קבוצה כמה כלים שונים המופעלים בלחיצת כפתור. כל קבוצה יכולה להיות מוצגת עם כל הכפתורים שלה, או מוסתרת. התוכנה זוכרת את המצב האחרון שבה מוצגות הקבוצות.

]בראש הסרגל מוצג תאריך עברי נוכחי. בריחוף עם העכבר מעל הכותרת הזאת - יוצגו פרטים לגבי הגרסה הנוכחית של התוכנה[.

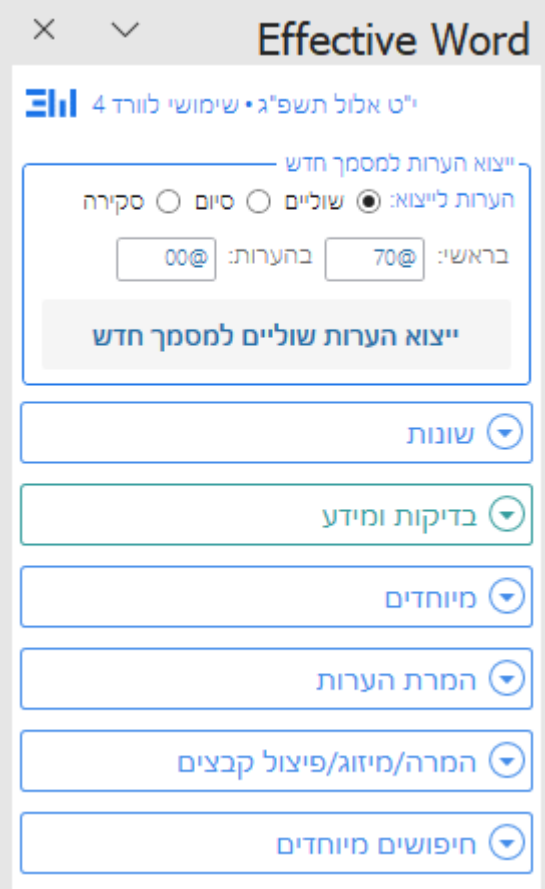

# ייצוא הערות למסמך חדש

<span id="page-2-0"></span>● אופציה זאת לרוב היותה שימושית תדיר אינה משוייכת לקבוצה, בשביל נוחות העבודה.

**תיאור הפעולה:** התוכנה עוברת על ההערות ומעתיקה אותן למסמך חדש, ומכניסה קוד ייחודי במקום כל הפניה להערה - במסמך הנוכחי, וכן קוד ייחודי לפני כל הערה - במסמך החדש.

● ברירת המחדל של הקודים הם @70 ו-@00 אולם ניתן להגדיר אותם בשתי תיבות השיחה שבדיאלוג. ]או בדיאלוג העדפות של התוכנה[. לכל סוג הערות ניתן לשמור קודים שונים להכנסה בטקסט הראשי ובטקסט הערות.

● ]בייצוא של הערות סקירה ניתן לבחור האם הקוד יכנס לפני הסימון הערה או אחרי הסימון[. **המלצות:** כדאי מאוד לייצא הערות לקובץ נפרד על מנת שיהיה אפשר לעבוד בצורה נכונה ומבוקרת על חלק ההערות בכל הקשור לבדיקות, קידוד, עיצוב וכדומה. אם יש צורך להחזיר את ההערות חזרה כהערות, ממילא ניתן לעשות זאת בקלות רבה עם הכלי הייעודי לזה '<u>שלב [טקסט](#page-15-0)</u> [ממסמך](#page-15-0) נפרד'.

● בשביל להמיר הערות מסוג אחד למשנהו, ראה המרת הערות.

# קבוצה - שונות

בקבוצה זו נמצא כלים שימושיים שפעולתם פשוטה יחסית, ואינה מצריכה דיאלוג נוסף )פרט ל'הסר ניקוד וטעמים'(.

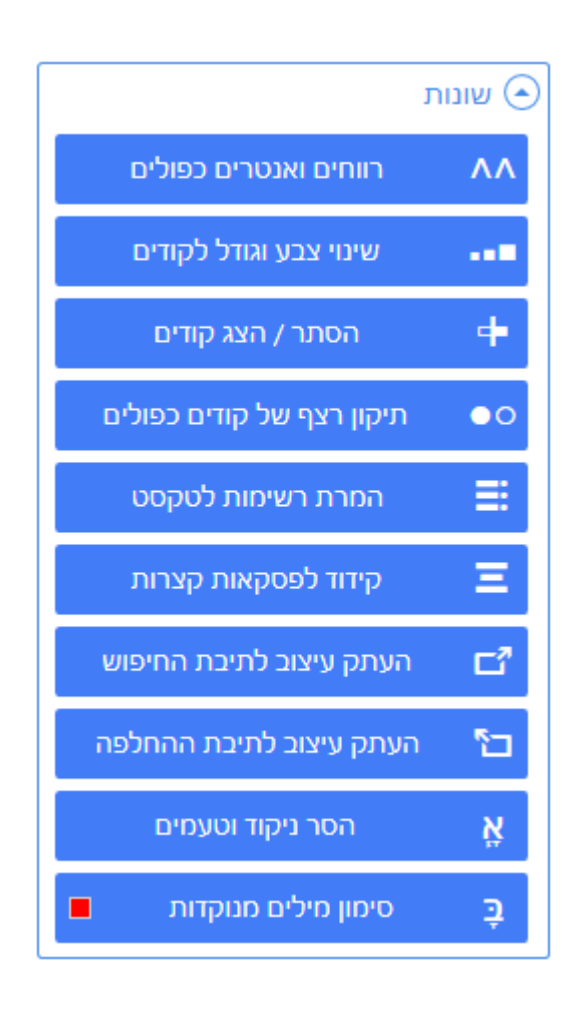

# רווחים ואנטרים כפולים

**תיאור הפעולה:** מחיקת רווחים כפולים בין מילים, בין אם זה רצף של 2 או 3 רווחים או יותר. מחיקת מעברי פסקה (אנטרים) כפולים. כמו כן מחיקת רווחים שנמצאים בתחילת פסקה, או בסוף פסקה. **המלצות:** לפני השימוש באופציה זו כדאי לבדוק תחילה האם עורך המסמך השאיר במכוון הרבה רווחים בין קטעים או הרבה מעברי פסקה, ורק אז להפעיל פעולה זו, שהיא בהחלט מומלצת בשלבים הראשונים של הכנת וסידור החומר כראוי.

הפעולה נעשית גם בהערות שוליים.  $\bigstar$ 

## שינוי צבע וגודל לקודים

<span id="page-4-0"></span>**תיאור הפעולה:** זוהי רק פעולה בשביל נוחות עבודה כאשר המסמך מכיל קודים במתכונת של @ ושני תוים אחריו )או קודים במתכונת של סוגריים זוית( ומשנה את העיצוב שלהם לכתב יותר קטן עם צבע אחיד.

את הגדרות העיצוב וכן את הגדרת מתכונת הקודים ניתן לקבוע בהעדפות התוכנה:

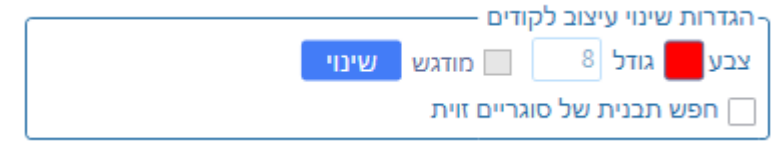

הפעולה נעשית גם בהערות שוליים.  $\bigstar$ 

# הסתר / הצג קודים

**תיאור הפעולה:** זוהי רק פעולה בשביל נוחות עבודה, בלחיצת כפתור ניתן להסתיר את כל הקודים שבמסמך בשביל מראה נקי, לחיצה נוספת מבטלת את ההסתרה של כל הקודים במסמך.

- בתור ברירת מחדל התוכנה מחפשת קודים במתכונת של @ ושני תוים אחריו. על מנת לחפש קודים במתכונת של סוגריים זוית, יש להגדיר זאת בהעדפות.
	- הפעולה נעשית גם בהערות שוליים.  $\bigstar$

# תיקון רצף של קודים כפולים

**תיאור הפעולה:** כאשר נוצר מצב במסמך שישנם קודים זהים כפולים, פעולה זו תמחק את הכפילות של הקוד ותשאיר רק קוד אחד.

- בתור ברירת מחדל התוכנה מחפשת קודים במתכונת של @ ושני תוים אחריו. על מנת לחפש קודים במתכונת של סוגריים זוית, יש להגדיר זאת בהעדפות.
	- הפעולה נעשית גם בהערות שוליים.  $\bigstar$

## המרת רשימות לטקסט

**תיאור הפעולה:** כאשר יש במסמך וורד רשימה ממוספרת, 1 2 3 או א' ב' ג' וכדומה, הוורד לא נותן את המספר או האות - כטקסט, אלא כאובייקט מיוחד של מספור רשימה. כאשר רוצים להכין חומר לעימוד, על פי רוב רוצים להמיר את הרשימה עם אותיות הרשימה לטקסט שאפשר להכניס לו קודים מתאימים בשביל העיצוב בהמשך.

פעולה זו ממירה את כל הרשימות במסמך לטקסט, וגם שותלת קודים כפי מה שיש בהעדפות:

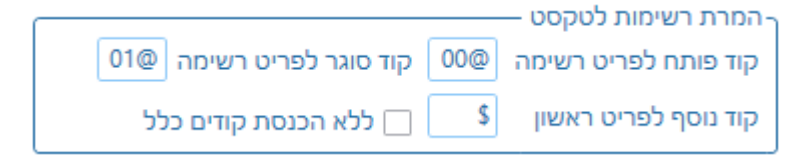

- <u>קוד פותח לפריט רשימה</u> קוד הנכנס לפני האות או המספר של הפריט רשימה.
- קוד סוגר לפריט רשימה קוד הנכנס אחרי האות או המספר של הפריט רשימה.
- קוד נוסף לפריט ראשון קוד הנכנס לפני הפריט הראשון של הרשימה )שימושי בשביל מספור מחדש בתג(.
- ללא הכנסת קודים כלל מתעלם מהגדרות הקידוד, ורק מבצע פעולת המרת הרשימות לטקסט.

## קידוד לפסקאות קצרות

**תיאור הפעולה:** מחפש פסקאות קצרות על פי ההגדרות ומכניס קודים. ]לא מתייחס פסקאות שכבר יש להם קוד בתחילתן]. [ניתן לראות סרטון <u>קידוד [לפסקאות](https://www.kubi.co.il/ewwhatsnew.html#:~:text=%D7%A4%D7%A2%D7%95%D7%9C%D7%AA%20%D7%A7%D7%99%D7%93%D7%95%D7%93%20%D7%9C%D7%A4%D7%A1%D7%A7%D7%90%D7%95%D7%AA%20%D7%A7%D7%A6%D7%A8%D7%95%D7%AA) קצרות]</u>.

ההגדרות לזה נמצאות בהעדפות:

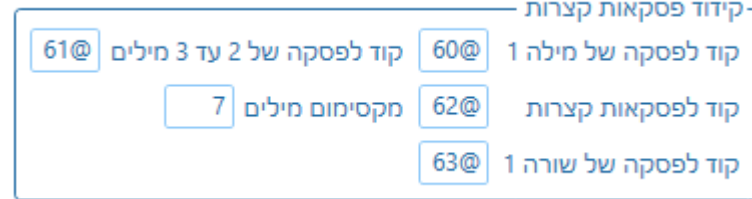

- קוד לפסקה של מילה אחת קוד הנכנס בפסקה שיש בה רק מילה אחת.
- קוד לפסקה של 2 עד 3 מילים קוד הנכנס בפסקה קצרה שיש בה 2 או 3 מילים בלבד.
- קוד לפסקאות קצרות קוד הנכנס בפסקה קצרה בהתאם להגדרה המגבילה של מקסימום מילים בפסקה.
- קוד לפסקה של שורה 1 קוד לפסקה שיש בה רק שורה אחת בלי קשר לכמות המילים שבה.

**המלצות:** פעולה זו שימושית למצבים בהם יכול להיות שלא תפסנו את כל סוגי הכותרות שיש במסמך מאחר והמחבר לא עשה להן עיצוב ייחודי.

## העתק עיצוב לתיבת החיפוש / לתיבת ההחלפה

**תיאור הפעולה:** מעתיק את העיצוב של מקום הסמן במסמך לצורך חיפוש ]או החלפה[.

**המלצות:** שימושי ביותר כאשר יש עיצוב במסמך שרוצים לחפש אותו והוא מכיל כמה הגדרות עיצוב, ורוצים הן לחסוך את הצורך של הגדרת כל העיצובים בדיאלוג החיפוש, והן לחפש באופן מדוייק את החיפוש הזה. ועל זה הדרך כאשר רוצים להחליף אליו.

● בהעדפות ישנן הגדרות נוספות שאפשר לקבוע שתהיה התייחסות אליהן בהעתקה:

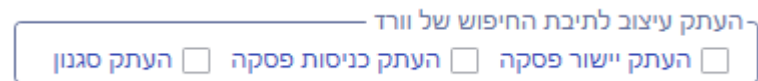

#### הסר ניקוד וטעמים

**תיאור הפעולה:** מחיקת ניקוד וטעמים במסמך הראשי, על פי הגדרות בדיאלוג ייעודי.

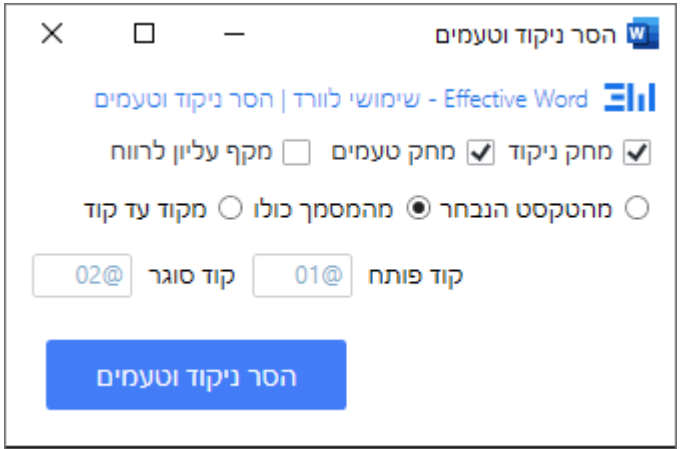

## סימון מילים מנוקדות

**תיאור הפעולה:** סימון רצפים של מילים מנוקדות במסמך הראשי, בצבע ייעודי.

- שבע הסימון הנבחר מוצג בריבוע שבצד השמאלי של הכפתור.
- על מנת לשנות את צבע הסימון הנבחר, יש ללחוץ לחצן ימני בעכבר, לקבלת תפריט נפתח.
	- על ידי לחיצה על כפתור Enter מתבצעת הפעולה.
		- לחיצה על כפתור Esc, סוגרת את הדיאלוג.

**המלצות:** אחרי סימון מילים בצבע ייחודי, ניתן לחפש ולטפל בטקסט המנוקד.

# קבוצה - בדיקות ומידע

בקבוצה זו נמצא פעולות שימושיות לצורך בדיקה של דברים שונים בקובץ, וכן קבלת מידע מהקובץ, כפי צרכים מיוחדים שיש לנו.

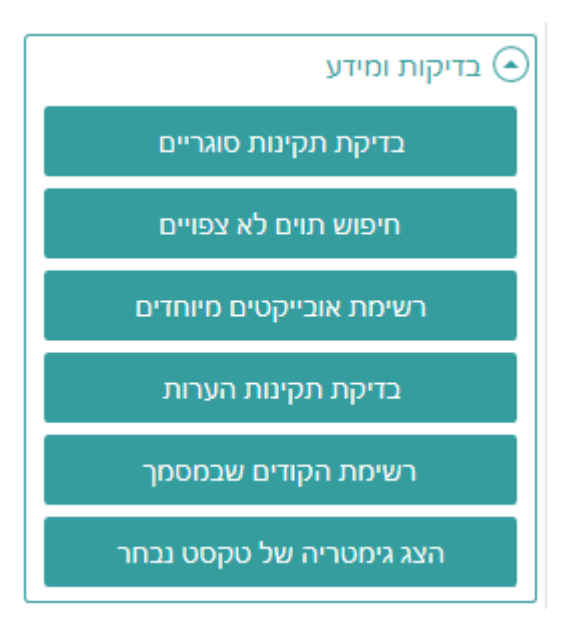

# בדיקת תקינות סוגריים

<span id="page-7-0"></span>**תיאור הפעולה:** בדיקה חכמה של תקינות סוגריים במסמך הראשי לוודא שכל הסוגריים הם בזוגות של פותח וסוגר. הבדיקה נעשית לכל סוגי הסוגריים: עגולים, מרובעים, מסולסלים, זוית.

במקרה של שגיאות סוגריים במסמך, השגיאות יסומנו בסימון הארה. ניתן לחפש על ידי דיאלוג החיפוש של וורד ]עוד/עיצוב/סימון[.

**המלצות:** במקרה שיש במסמך סוגריים שהם לא באמת שגיאה, כגון פסקאות שמתחילות באות וסוגר אחר כך, לא ניתן להתעלם מהם בבדיקה, ולכן יש תחילה להשתמש בחיפושים והחלפות על מנת להחליף באופן זמני את הסוגר לסימן אחר ]ניתן לראות דוגמא לזה בסרטון המיוחד של ישראל ראשגולד 'פלאי החיפוש [וההחלפה](https://www.kubi.co.il/effectiveword.html#:~:text=%D7%A4%D7%9C%D7%90%D7%99%20%D7%94%D7%97%D7%99%D7%A4%D7%95%D7%A9%20%D7%95%D7%94%D7%94%D7%97%D7%9C%D7%A4%D7%94%20%D7%91%D7%A9%D7%99%D7%9E%D7%95%D7%A9%D7%99%20%D7%9C%D7%95%D7%95%D7%A8%D7%93) בשימושי לוורד' )בדקה ,3:15 ובדקה 8:00([.

# חיפוש תוים לא צפויים

**תיאור הפעולה:** חיפוש אחר תוים מסויימים שאולי נמצאים במסמך הראשי וצריך לתת להם איזשהו מענה, אך איננו מצפים שהם יהיו בקובץ )למשל אותיות יוונית(. החיפוש נעשה על ידי דיאלוג ייעודי.

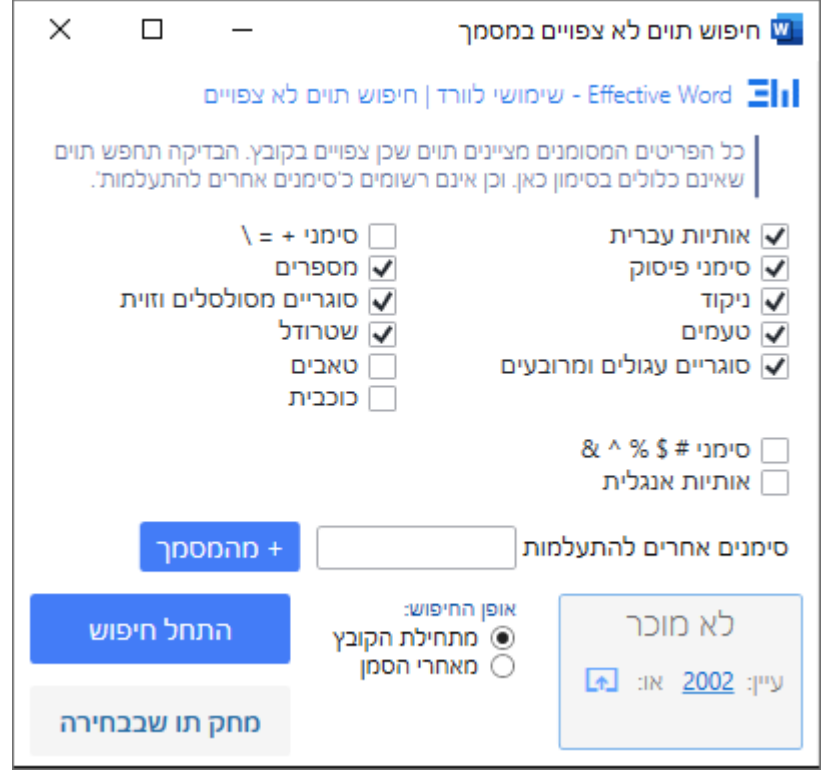

- בחלק הראשון של תיבות הסימון, מסמנים את כל התוים שכן צפויים בקובץ.
- בחלק של תיבת הטקסט 'סימנים אחרים להתעלמות' ניתן להוסיף סימנים אחרים שרוצים להתעלם מהם.
- על ידי הכפתור '+מהמסמך', ניתן להוסיף את הטקסט הנבחר במסמך ל'סימנים אחרים להתעלמות'.
- לפעמים הוספה מהמסמך אינה ניכרת בתיבה, כיון שמדובר על תו מיוחד של הוורד.
	- $\,$  כאשר התיבה מכילה סימנים להתעלמות, צבעה משתנה לכחול בהיר.  $\,$
	- ניתן לקבוע האם החיפוש יעשה מתחילת הקובץ, או מאחרי המיקום של הסמן במסמך.
		- בפינה הימנית של הדיאלוג, יופיע מידע לגבי תו לא צפוי שנמצא:
- אם הוא אחד מן התוים ששייך להגדיר אותם בדיאלוג, אלא שכעת הוא מוגדר כ"לא צפוי", אז יוצג התו שנמצא בתיבה זו.
- אם הוא תו שאין לו ביטוי בדיאלוג, אז הוא ידווח כתו "לא מוכר", ותנתן אפשרות לברר מידע לגבי ערך היוניקוד שלו, או באתר למידע [יוניקוד,](https://unicode-table.com/en/) או בחלונית המפת תוים של וורד.
- הכפתור 'מחק תו שבבחירה' משמש למחיקת התו שנמצא כתו לא צפוי. אחרי 'התחל חיפוש', אם נמצא תו לא צפוי, הוא נבחר במסמך, ואז ניתן למוחקו מבלי להכנס אל הטקסט, על ידי הכפתור 'מחק תו שבבחירה'.

**המלצות:** זאת סוג של בדיקה שמומלץ לעשות בכל קובץ שמקבלים, כי לפעמים צריך לתת מענה מיוחד לתווים מסויימים. בפרט למעמדים בתוכנת תג, יש תוים מסויימים שלא יגיעו טוב לתוכנה אם לא נכין אותם בקובץ וורד בצורה נכונה.

## רשימת אובייקטים מיוחדים

**תיאור הפעולה:** ניתוח של המסמך הראשי אחר אובייקטים מיוחדים של תוכנת וורד )טבלאות, תיבות טקסט, גרפיקה, שדות, טקסט מוסתר ועוד). בסיום הניתוח מתקבלת הודעה המכילה את המידע. ]הפעולה מדווחת גם על מציאות של טקסט מוסתר במסמך[.

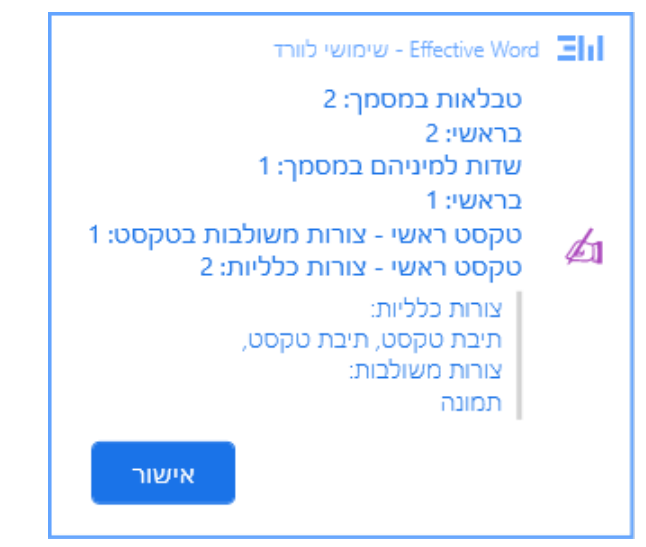

**המלצות:** פעולה זו רק מספקת מידע חיוני, אבל לא נותנת פיתרון או מענה לאובייקטים המיוחדים. תוכנת וורד מספקת אפשרויות רבות ושונות וכל דבר ודבר יש לו את צורת הטיפול שלו. ניתוח זה חשוב ומועיל על מנת שלא לגרום שיבוש בהכנה של החומר לעימוד.

## בדיקת תקינות הערות

**תיאור הפעולה:** בדיקת תקינות הערות שוליים וסיום. מנסה לאתר שגיאות שנוצרו במסמך בהקשר של הערות שוליים וסיום באופן שזה יכול לפגוע בהמשך כאשר נגיע לשלב של עימוד החומר. למשל: המחבר מחק מטקסט ההערה את ההפניה להערה (ועוד). [ניתן לראות הדגמה של זה בתחילת הסרטון [כאן](https://www.kubi.co.il/ewwhatsnew.html#:~:text=%D7%A2%D7%93%D7%9B%D7%95%D7%9F%20%D7%90%D7%93%D7%A8%20%D7%AA%D7%A9%D7%A4%22%D7%90%20%2D%20%D7%AA%D7%A7%D7%99%D7%A0%D7%95%D7%AA%20%D7%94%D7%A2%D7%A8%D7%95%D7%AA)[.

אם נמצאו שגיאות הערות שוליים או סיום, התוכנה תציע אפשרות לתקן אותן באופן אוטומטי.

כאשר עושים ייצוא הערות [למסמך](#page-2-0) חדש הבדיקה הזאת תעשה ממילא לפני הייצוא.

בנוסף נעשית גם בדיקה של תקינות הערות סקירה, אך בזה לא מוצעת אפשרות תיקון אלא יש לתקן באופן ידני:

- .1 נושא ראשון: הערת סקירה מסומנת בטקסט. ויש אפשרות לסמן הערת סקירה חדשה שתוחמת כמה הערות סקירה אחרות. דבר זה יוצר איזה שהיא סתירה לגבי הקידוד של זה, ולכן התוכנה בודקת עכשיו אם יש מצבים שכאלה בהערות סקירה.
- .2 נושא שני: במקור הערות סקירה הן לשימוש של הפניית תשומת לב לעורך וכדומה על זה הדרך, לכן יש אפשרות גם להגיב להערה. אם יש הערות סקירה שהן "תגובה" להערה אחרת, יכולה להיווצר בעיה לענין הקידוד שלה, לכן התוכנה בודקת עכשיו אם יש מצבים כאלה בהערות סקירה.

.3 כיצד מתקנים? - מעתיקים את הטקסט של ההערה באופן ידני, מוחקים אותה, ויוצרים הערת סקירה חדשה בצורה נכונה.

#### רשימת הקודים שבמסמך

**תיאור הפעולה:** חיפוש אחר קודים ייחודיים במתכונת של @ ושני תוים אחריו, ויצירת רשימה של הקודים. הרשימה תיתווסף כפסקה חדשה בראש המסמך.

**המלצות:** שימושי בשביל הכנה לקראת ייבוא לפני עימוד. וכן בשעת הכנת החומר לראות איזה קודים נמצאים כבר בשימוש וכדומה.

הפעולה נעשית גם בהערות שוליים.  $\bigstar$ 

### הצג גימטריה של טקסט נבחר

**תיאור הפעולה:** מספק נתוני [גימטריה](https://nifla-ot.co.il/2016/01/27/%D7%A9%D7%A2%D7%A8-%D7%9C%D7%A2%D7%95%D7%9C%D7%9D-%D7%94%D7%92%D7%99%D7%9E%D7%98%D7%A8%D7%99%D7%94/) שונים של הטקסט הנבחר. ]אמנם לא שייך כל כך ל'שימושי לוורד', אבל בכל זאת זה קיים בתוכנה[. דוגמא לתצוגת גימטריה של המילה 'שלום':

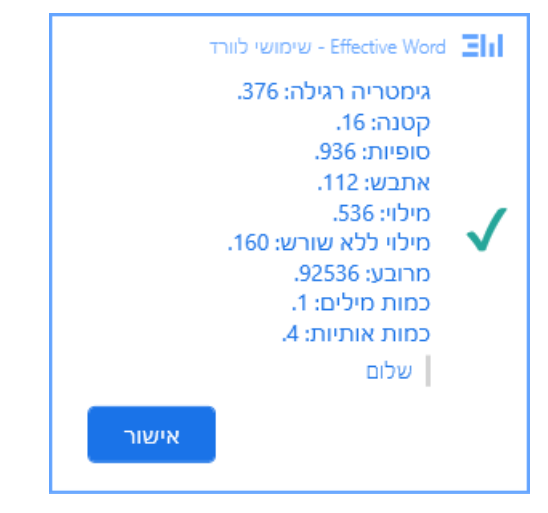

# קבוצה - מיוחדים

בקבוצה זו נמצא כלים שימושיים לפעולות מורכבות בתוכנת וורד כשלכל פעולה ישנו דיאלוג הפעלה ייחודי.

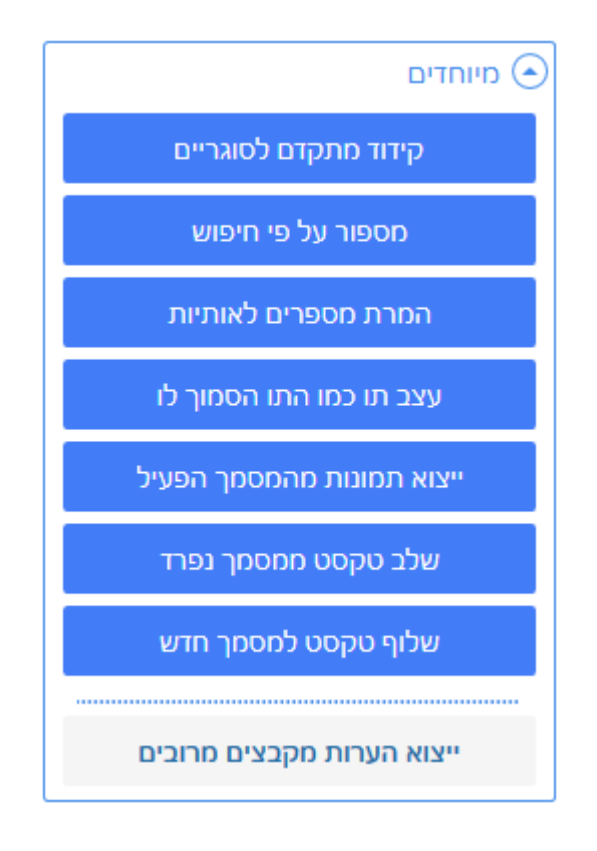

# קידוד מתקדם לסוגריים

**תיאור הפעולה:** בדיקת תקינות סוגריים והכנסת קודים בצורה חכמה לפני ואחרי הסוגריים, תוך התייחסות למציאות של סוגריים בתוך סוגריים (עד חמש רמות). [ניתן לראות דוגמא לזה בסרטון המיוחד של ישראל ראשגולד <u>'פלאי החיפוש [וההחלפה](https://www.kubi.co.il/effectiveword.html#:~:text=%D7%A4%D7%9C%D7%90%D7%99%20%D7%94%D7%97%D7%99%D7%A4%D7%95%D7%A9%20%D7%95%D7%94%D7%94%D7%97%D7%9C%D7%A4%D7%94%20%D7%91%D7%A9%D7%99%D7%9E%D7%95%D7%A9%D7%99%20%D7%9C%D7%95%D7%95%D7%A8%D7%93) בשימושי לוורד'</u> (בדקה 8:50)].

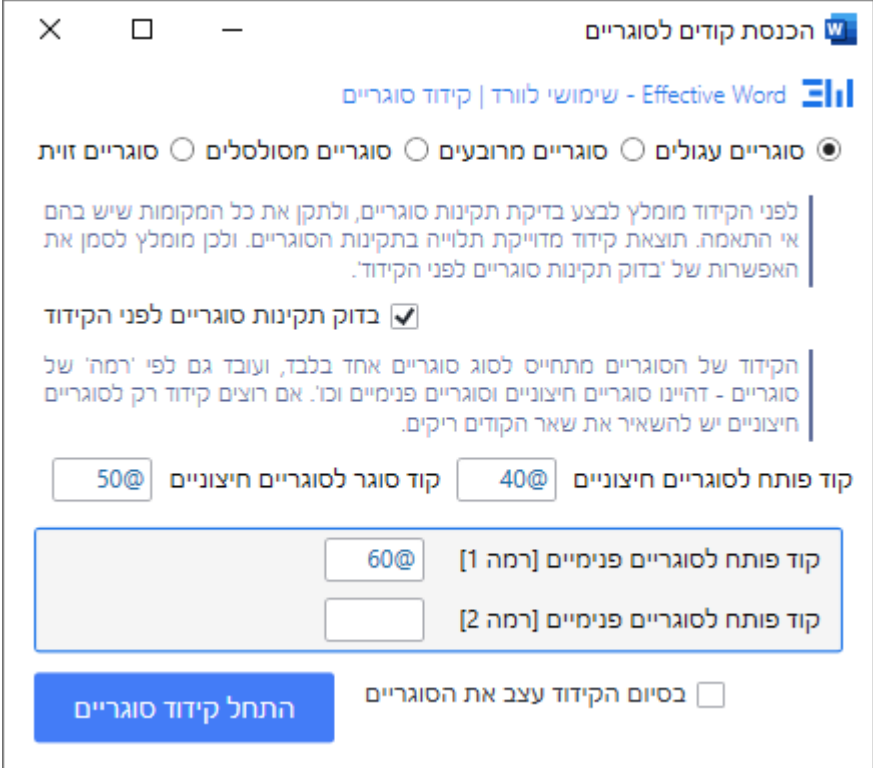

- .1 סוג הסוגריים לקידוד תחילה יש להגדיר את סוג הסוגריים לקידוד.
- .2 האם לבצע בדיקת תקינות סוגריים כמו שמצויין בדיאלוג, מומלץ לבצע בדיקת תקינות סוגריים לפני הקידוד כדי למנוע טעויות )ראה לעיל בדיקת תקינות [סוגריים\(](#page-7-0).
- .3 הגדרת קוד פותח וקוד סוגר קוד שיוכנס לפני הסוגריים החיצוניים, קוד שיוכנס אחרי הסוגריים החיצוניים.
- .4 הגדרת קוד פותח לסוגריים בתוך סוגריים אפשרי להכניס עד 4 רמות נוספות של סוגריים, מגדירים רק קוד פותח, כי הקוד הסוגר שלו יהיה זה ברמה שמעליו.
- 5. <u>האם בסיום הקידוד לעשות עיצוב לסוגריים</u> אפשרות לבחור האם לעצב את הסוגריים בצבעים וגודל כפי הרמות שלהם, בשביל נוחות העבודה והמראה שלהם.

המלצות: חשוב שלא תהיינה שגיאות סוגריים לפני הקידוד, כיון שזה יכול ליצור טעויות בקידוד. אמנם יש מצבים של סוגריים שהם לא טעות ובכל זאת התוכנה תדווח על טעות, כגון בפסקאות שמתחילות ב - א) ב) וכדומה. הפיתרון לזה הוא להחליף את הסוגריים האלה לתו אחר, לפני הקידוד סוגריים, ורק אחר כך לעשות את הקידוד. ובסיום להחליף חזרה את התו לסוגריים )כמובן ניתן לעשות את זה בצורה נוחה עם ה'חיפושים והחלפות'(.

#### מספור על פי חיפוש

**תיאור הפעולה:** יצירת מספור בסדר עולה על פי חיפוש של תו מסויים במסמך. התוכנה מחפשת את התו הראשון שהוגדר והופכת אותו למספר, וממשיכה לחפש אחרי התו הבא והופכת אותו למספר בערך גדול יותר באחד.

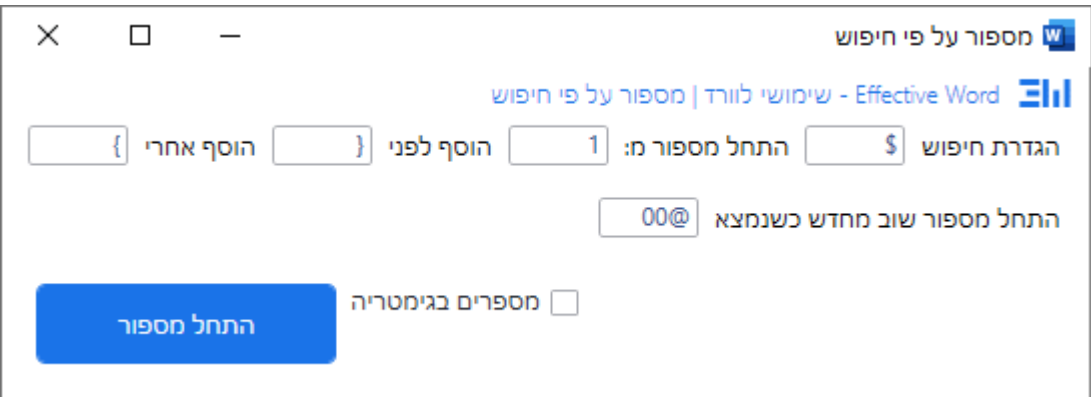

- .1 הגדרת חיפוש הגדרת התו אותו יש לחפש במסמך, ולהופכו למספר כפי ההגדרות.
	- .2 התחלת מספור מ קביעת הערך המספרי שממנו תתחיל סדרת המספרים.
		- 3. <u>הוסף לפני / אחרי</u> הגדרת תו להכניס לפני ואחרי המספר שהוכנס.
- 4. <u>התחלת מספור מחדש כשנמצא</u> הגדרת תו או קוד שיגרום לסדר המספור להתחיל מחדש.
	- .5 מספרים בגימטריה האם לעשות במקום מספרים מספור גימטריה באותיות.

#### המרת מספרים לאותיות

**תיאור הפעולה:** התוכנה מחפשת אחר רצף מספרים על פי ההגדרות, וממירה אותם ממספר לגימטריה באותיות. ניתן לחפש מספרים על פי קוד מסויים (תמונה ימין), או מספרים על פי עיצוב מסויים (תמונה שמאל).

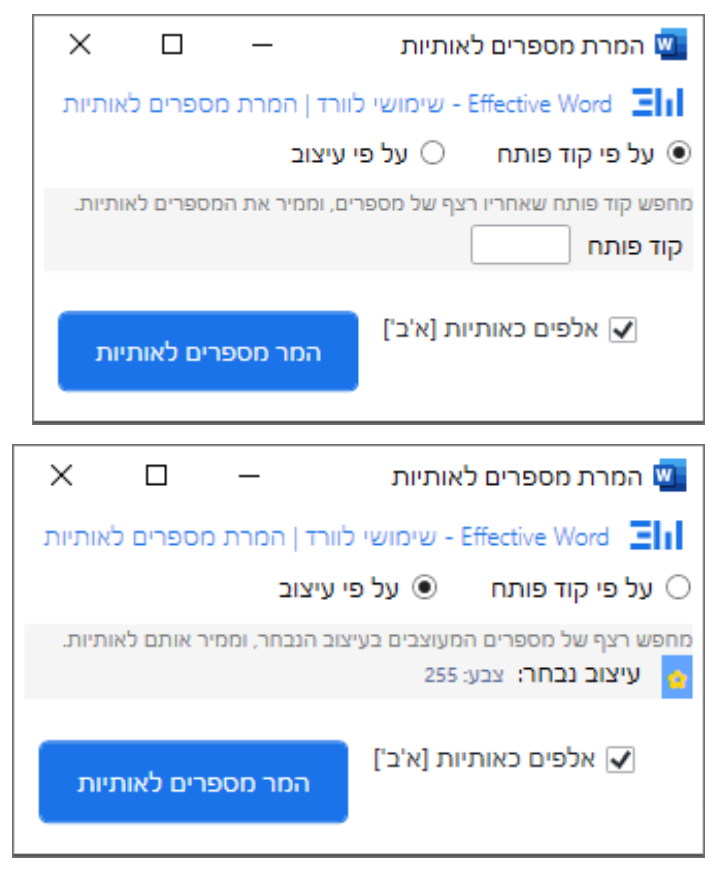

- .1 בחירה האם לחפש מספרים על פי קוד מסויים או על פי עיצוב מסויים
	- $\,$ הדיאלוג משתנה בהתאם לבחירה  $\,$
- ס אם בוחרים על פי קוד פותח יש להגדיר <u>קוד פותח</u> (התוכנה תחפש אחר רצף של מספרים אחרי הקוד הזה ותמיר אותם בגימטריה באותיות(.
- אם בוחרים על פי עיצוב יש לקבוע את העיצוב שבו מעוצבים המספרים על ידי הגדרה בדיאלוג ייעודי שיפתח בלחיצה על הכפתור בצורת פרח.
- .2 אלפים כאותיות כיון שמדובר על המרת מספר לגימטריה, הרי שבמספרים גדולים יש חשיבות להגדרה הזאת )למשל המספר 2500 בהמרה לאותיות: תתתתתתק, ואם מסמנים אלפים כאותיות: ב'תק(.

#### עצב תו כמו התו הסמוך לו

**תיאור הפעולה:** חיפוש אחרי תו מסויים במסמך והחלת עיצוב על התו בהתאם לתו הסמוך לו מלפניו או מאחריו.

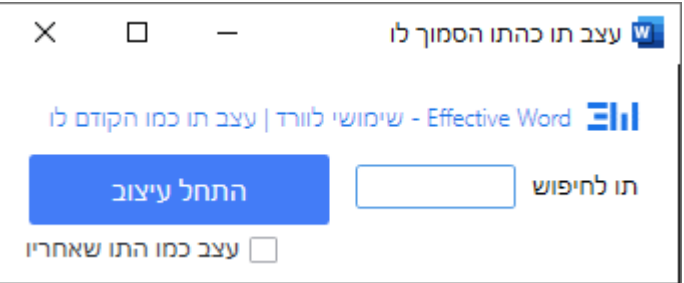

- .1 תו לחיפוש הגדרת התו שאותו רוצים לחפש. ניתן להקליד תו אחד בלבד.
- ניתן לחפש גם סוף פסקה וזאת על ידי לחיצה על אנטר בתיבת 'תו לחיפוש'.
- ניתן לחפש גם תו טאב וזאת על ידי לחיצה על כפתור Tab בתיבת 'תו לחיפוש'.
- .2 עצב כמו התו שאחריו בתור ברירת מחדל התו לחיפוש יקבל עיצוב כמו של התו שלפניו. על ידי סימון אופציה זו, התו לחיפוש יקבל עיצוב כמו התו שמגיע אחריו.

## ייצוא תמונות מהמסך הפעיל

**תיאור הפעולה:** חילוץ של כל התמונות שבמסמך ושמירתן כקבצי תמונה )בתיקיית המקור של המסמר).

- הפעולה נעשית גם בהערות שוליים.  $\bigstar$
- הפעולה תתבצע רק בתנאי שמדובר בקובץ וורד בפורמט docx.
	- יש לשמור את הקובץ תחילה לפני הפעולה.
- הפעולה רק מחלצת את התמונות אבל אינה מוחקת אותן מהקובץ, וגם לא מכניסה קוד במקומן. ]ניתן לעשות זאת על ידי חיפוש והחלפה של תמונות, על ידי חיפוש ^g].
- לפני שמירת התמונות התוכנה תשאל האם מעוניינים לשמור את התמונות בפורמט המקורי שלהן, או בפורמט BMP( המתאים לייבוא לתג(.
- התמונות נשמרות באותה תיקיה שבה שמור הקובץ של מסמך וורד שממנו מייצאים את התמונות.
- שמות התמונות שנשמרו יהיו ממוספרים בשילוב "ראשי" (מהטקסט הראשי), "שוליים"  $\bullet$ (מטקסט הערות שוליים), "סיום" (מטקסט הערות סיום), "סקירה" (מטקסט הערות סקירה(.

**המלצות:** יש לשים לב שהתמונות מיוצאות אל תיקיית המקור שבה שמור המסמך שממנו מייצאים את התמונות. לכן אם מייצאים תמונות נוספות ממסמך אחר הממוקם באותה תיקייה, יש תחילה להעביר את התמונות הקודמות למקום אחר, או לשנות את השם שלהן. אחרת ייצוא התמונות החדשות ידרוס את התמונות הישנות.

# שלב טקסט ממסמך נפרד

<span id="page-15-0"></span>**תיאור הפעולה:** פעולה חזקה מאוד של שילוב טקסט ממסמך נפרד על פי הגדרות לתוך המסמך הפעיל. ניתן לשלב את הטקסט כהערות חדשות במסמך: כהערות שוליים, כהערות סיום, כהערות סקירה, או לחלופין בגוף הטקסט של המסמך.

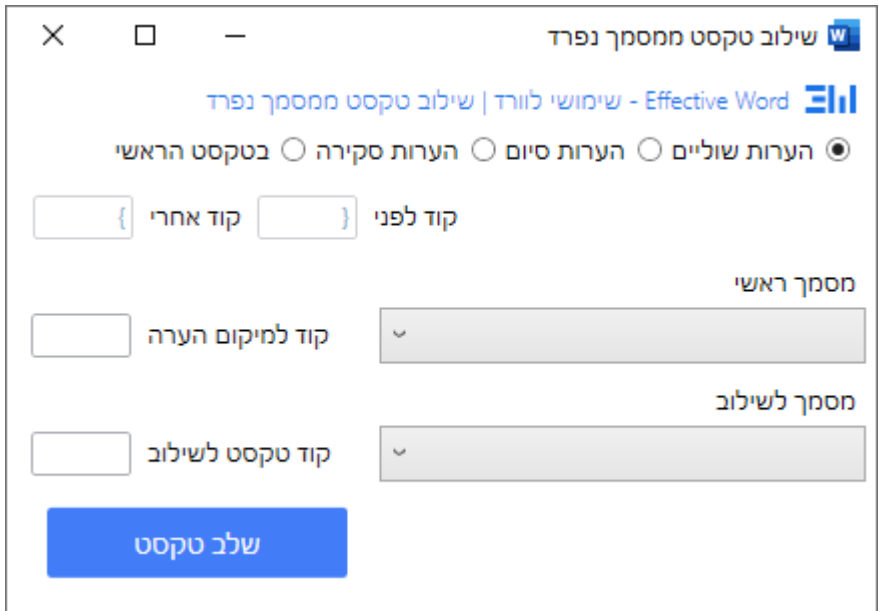

- .1 אופן השילוב במסמך הראשי תחילה יש להגדיר את האופן שבו ישולב הטקסט בתוך המסמך הראשי:
- הערות שוליים הטקסט ישולב במסמך כהערות שוליים. ]אם כבר יש במסמך הערות שוליים, הטקסט החדש ישולב בהתאם במיקום הנכון[.
- הערות סיום הטקסט ישולב במסמך כהערות סיום. [אם כבר יש במסמך הערות  $\circ$ סיום, הטקסט החדש ישולב בהתאם במיקום הנכון[.
- הערות סקירה הטקסט ישולב במסמך כהערות סקירה. [אם כבר יש במסמך  $\circ$ הערות סקירה, הטקסט החדש ישולב בהתאם במיקום הנכון[.
- פר <u>בטקסט הראשי</u> הטקסט ישולב בגוף הטקסט של המסמך הראשי, עם אפשרות קביעה להוספת קוד לפני הטקסט שהוכנס וקוד אחרי.
- 2. <u>מסמך ראשי</u> קביעת המסמך הראשי, דהיינו המסמך שאליו ישולב הטקסט. [הבחירה היא מתוך המסמכים הפתוחים עכשיו בתוכנת וורד[.
- 3. <u>קוד למיקום הערה</u> מתייחס למסמך הראשי. קביעה של הקוד המשמש לציון המקום שבו אמור להשתלב הטקסט מהמסך הנפרד. לאחר פעולת השילוב הקוד הזה ימחק כיון שבמקומו יכנס הטקסט המשולב (או הפניה להערה).
- 4. <u>מסמך לשילוב</u> קביעת המסמך שממנו יש לקחת את הטקסט לשילוב. [הבחירה היא מתוך המסמכים הפתוחים עכשיו בתוכנת וורד[.
- 5. <u>קוד טקסט לשילוב</u> מתייחס למסמך לשילוב. קביעה של הקוד המציין את תחילת כל קטע לשילוב. באופן טבעי סוף קטע לשילוב יהיה מהקוד הזה, עד הקוד הבא שכמותו, או עד סוף המסמך. הטקסט ישולב לתוך המסמך הראשי ללא הקוד הנ"ל.

**המלצות:** הפעולה הזאת מאוד מוצלחת כך שאפשר למצוא לה הרבה שימושים, כמו שניתן לראות בכמה סרטונים באתר (למשל <u>[כאן](https://www.kubi.co.il/blog/5109302)</u>). אחד השימושים הפשוטים כשרוצים לחבר מחדש חומר שיצא מתוכנת תג, שהטקסט הראשי וההערות הם בשני קבצים נפרדים. עוד שימוש, כשמקבלים קובץ

חדש עם הערות שוליים, מייצאים את ההערות שוליים לקובץ נפרד, ועובדים על הטקסט בצורה מסודרת בנפרד (מומלץ!), ואם רוצים להחזיר את ההערות חזרה למסמך, הרי עם פעולה זו הדבר קל מאוד.

# שלוף טקסט למסמך חדש

**תיאור הפעולה:** פעולה חזקה מאוד של שליפת טקסט מהמסמך הפעיל למסמך חדש, על פי הגדרה של קוד פותח וקוד סוגר, באופן שטקסט שבין הקודים נשלף למסמך חדש. ישנה אפשרות לשתול קוד במקום הטקסט שנשלף.

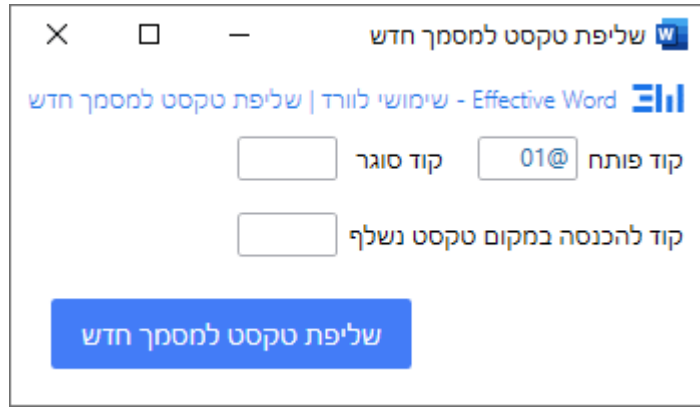

- .1 קוד פותח סימן המציין את תחילת הטקסט לשליפה.
	- .2 קוד סוגר סימן המציין את סוף הטקסט לשליפה.
- 3. <u>קוד להכנסה במקום טקסט שנשלף</u> סימן להכנסה במקום הטקסט הנשלף.
- אם לא מציינים קוד, אז הטקסט הנשלף אינו נמחק מהמסמך המקורי.
- אם מציינים קוד, אז הטקסט הנשלף נמחק מהמסמך המקורי, ובמקומו נכנס הסימן הנבחר.
	- .4 הטקסט נשלף ביחד עם הקוד פותח וקוד סוגר.

#### ייצוא הערות מקבצים מרובים

**תיאור הפעולה:** ייצוא הערות למסמך חדש ושתילת קוד במיקום ההערה. ניתן לשלוף הערות שוליים/סיום/סקירה. כל זה בדומה לפעולת ייצוא הערות [למסמך](#page-2-0) חדש, אלא שכאן מדובר על שליפה ממסמכים רבים.

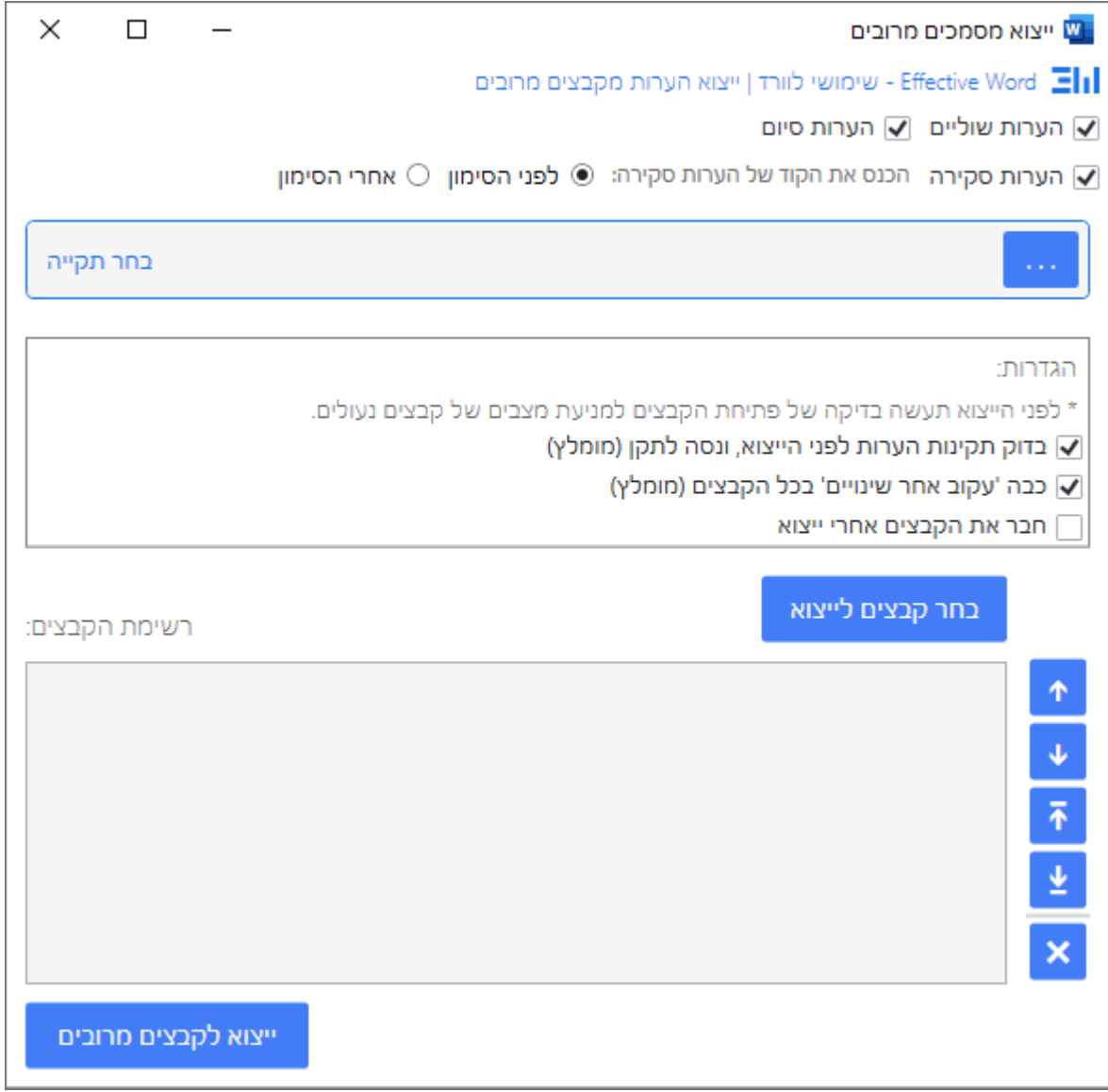

- .1 איזה הערות יש לייצא מהמסמכים בחירה בתיבות הסימון של ההערות שרוצים לייצא
	- הערות שוליים לייצוא הערות שוליים  $\circ$ 
		- הערות סיום לייצוא הערות סיום
- הערות סקירה לייצוא הערות סקירה, אם אפשרות בחירה האם להכניס את קוד  $\circ$ הסימון של מיקום ההפניה לפני הסימון של ההערת סקירה או אחרי הסימון.
	- .2 הגדרות:
- בכל מקרה לפני הייצוא תעשה בדיקה ודיווח האם הקבצים ניתנים לפתיחה ]לפעמים יש מסמכים נעולים מחמת סיסמא, או מאקרו מוטמע[.
- בדוק תקינות הערות שוליים לפני הייצוא, ונסה לתקן התוכנה תעשה בדיקה של תקינות הערות שוליים וסיום ותנסה לתקן אם ימצאו שגיאות. אם ימצאו שגיאות של הערות סקירה - יש לתקן ידנית.
- כבה 'עקוב אחר [שינויים](https://support.microsoft.com/he-il/office/%D7%9E%D7%A2%D7%A7%D7%91-%D7%90%D7%97%D7%A8-%D7%A9%D7%99%D7%A0%D7%95%D7%99%D7%99%D7%9D-%D7%91-word-197ba630-0f5f-4a8e-9a77-3712475e806a)' בכל הקבצים מומלץ לסמן אופציה זו, כיון שהייצוא עצמו הרי עושה שינויים רבים בקובץ שאין לנו צורך שהוורד יעקוב אחריהם.
- חבר את הקבצים אחרי ייצוא אופציה חשובה שלמעשה ממזגת את כל ההערות שוליים שנשלפו לקובץ אחד. וכן הערות סיום לקובץ אחד. וכן הערות סקירה לקובץ אחד. וכן את הטקסט הראשי לקובץ אחד. שימושי במיוחד לפרוייקט אחד שהעורכים סדרו אותו בכמה וכמה קבצים.
	- הקודים שיכנסו במסמכים נקבעים בדיאלוג העדפות של התוכנה.
- .3 בחר תיקיה בחירת תיקייה שבה ישמרו הקבצים החדשים שאחרי הייצוא. הקבצים החדשים יכללו את קבצי ההערות, וגם את קבצי הטקסט הראשי )קבצי המקור נשארים ללא שינוי(.
	- ם נתיב התיקיה שנבחרה יוצג בחלונית.  $\circ$
- .4 בחר קבצים לייצוא בחירת קבצי וורד שמהם רוצים לייצא את ההערות. )קבצי המקור נשארים ללא שינוי).
	- הקבצים שנבחרו יופיעו ברשימת הקבצים.
- על ידי לחיצה בכפתור ימני יפתח תפריט הקשר אם אפשרות: פתיחת מיקום קובץ, או פתיחת הקובץ.

# קבוצה - המרת הערות

קבוצה זו מכילה פעולות של המרת הערות מסוג אחד לסוג אחר.

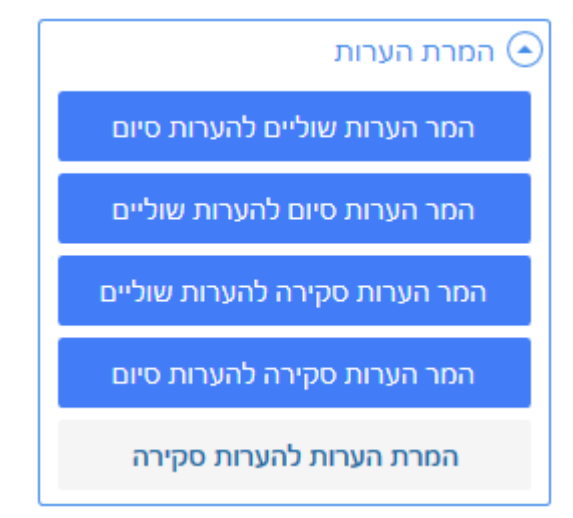

# המרת הערות

ארבעת הכפתורים הראשונים יעשו פעולת המרת הערות:

- **המרת הערות שוליים להערות סיום**. ]אם כבר יש במסמך הערות סיום, הערות השוליים ישתלבו בהתאם במיקום הנכון[.
- **המרת הערות סיום להערות שוליים**. ]אם כבר יש במסמך הערות שוליים, הערות הסיום ישתלבו בהתאם במיקום הנכון[.

● **המרת הערות סקירה להערות שוליים / הערות סיום**. ]אם כבר יש במסמך הערות שוליים / סיום, הערות הסקירה ישתלבו בהתאם במיקום הנכון[.

הכפתור האחרון - **המרת הערות )שוליים / סיום( להערות סקירה**, לא יעשה שום פעולה, כיון שלעת עתה אין כלי ייעודי לעשות המרה שכזאת. אמנם תתקבל הודעה על האופן שבו ניתן לעשות פעולה שכזאת:

- 1. ייצוא הערות שוליים / סיום על ידי הכלי המתאים (ייצוא הערות [למסמך](#page-2-0) חדש).
- .2 שילוב מחדש של הטקסט שעבר ייצוא, לתוך מסמך המקור, כהערות סקירה על ידי הכלי המתאים (שלב טקסט [ממסמך](#page-15-0) נפרד) (בקבוצה - מיוחדים).
	- $[2:05]$ מומלץ לראות בסרטון עדכון כסליו [תשפ"ג](http://host.kubi.co.il/EffectiveWord/vod/ew_update_kislev.mp4)  $\bigstar$

# קבוצה - המרת/מיזוג/פיצול קבצים

בקבוצה זו אפשרות המרה של קבצים מרובים לפורמטים שונים, מיזוג קבצי וורד מרובים למסמך חדש, פיצול המסמך הפעיל.

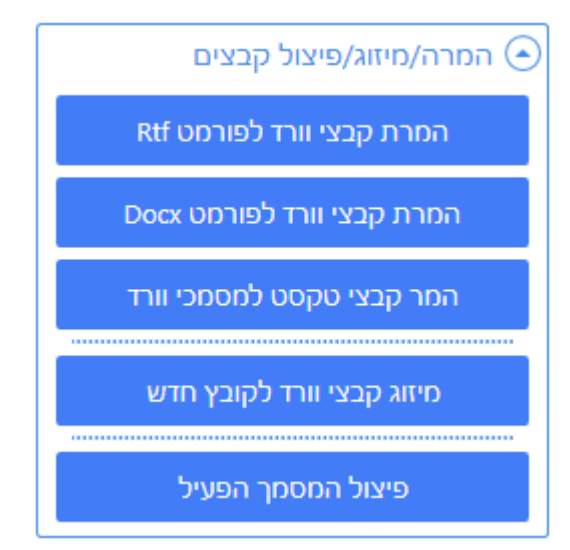

# המרת קבצי וורד לפורמט RTF

**תיאור הפעולה:** המרה של קבצי וורד מרובים לפורמט טקסט עשיר )**F**ormat **T**ext **R**ich), שהינו הפורמט ההכרחי לייבוא לתוכנת תג.

**הערה:** לא מומלץ לעשות את עבודת ההכנה על קבצי וורד שהם בפורמט RTF, שהינו פורמט ישן וקבצים כבדים. אלא להשתמש בפורמט הזה בשביל הייעוד שלו לצורך ייבוא לתוכנת תג.

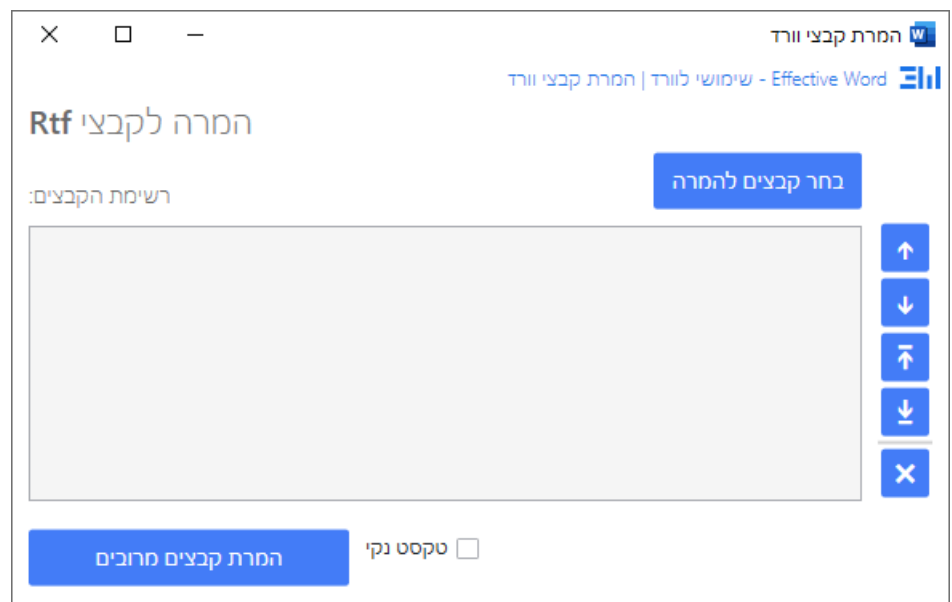

- .1 בחר קבצים להמרה בחירת הקבצים המיועדים להמרה ל-RTF.( שמות הקבצים יופיעו בחלונית 'רשימת הקבצים').
- .2 טקסט נקי בחירת אופציה זה תמחק את כל העיצובים מהקובץ המיועד להמרה מה שיוצר קובץ יותר קטן ומתאים לייבוא לתוכנת תג )אם יש לקובץ הערות שוליים או סיום, התוכנה לא תעשה ייצוא לטקסט נקי, כי בכך נמחקות ההערות מהקובץ. הודעה תופיע על כך).

# המרת קבצי וורד לפורמט Docx

**תיאור הפעולה:** המרה של קבצי וורד מרובים לפורמט וורד החדש Docx.

**הערה:** מומלץ תמיד לעבוד בהכנה של קבצים בפורמט Docx, שהוא הפורמט המוצלח שבו אמורה לעבוד תוכנת וורד. קבצים קטנים יותר, ועובדים בצורה הכי חלקה בתוכנת וורד.

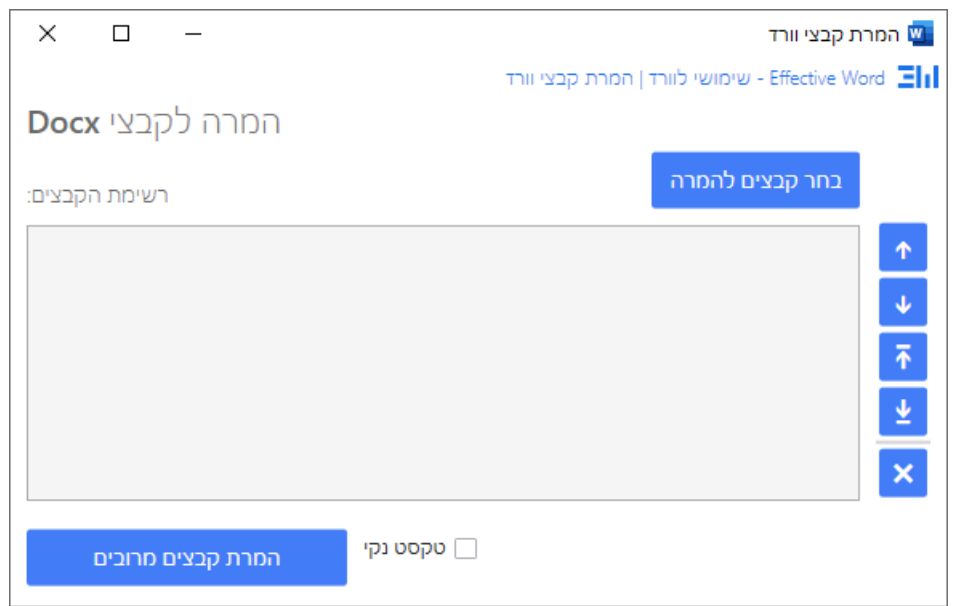

- .1 בחר קבצים להמרה בחירת הקבצים המיועדים להמרה ל-Docx.( שמות הקבצים יופיעו בחלונית 'רשימת הקבצים').
- .2 טקסט נקי בחירת אופציה זה תמחק את כל העיצובים מהקובץ המיועד להמרה מה שיוצר קובץ יותר קטן ומתאים לייבוא לתוכנת תג )אם יש לקובץ הערות שוליים או סיום, התוכנה לא תעשה ייצוא לטקסט נקי, כי בכך נמחקות ההערות מהקובץ. הודעה תופיע על כך).

## המרת קבצי טקסט לקבצי וורד

**תיאור הפעולה:** המרה של קבצי טקסט מרובים לקבצי וורד.

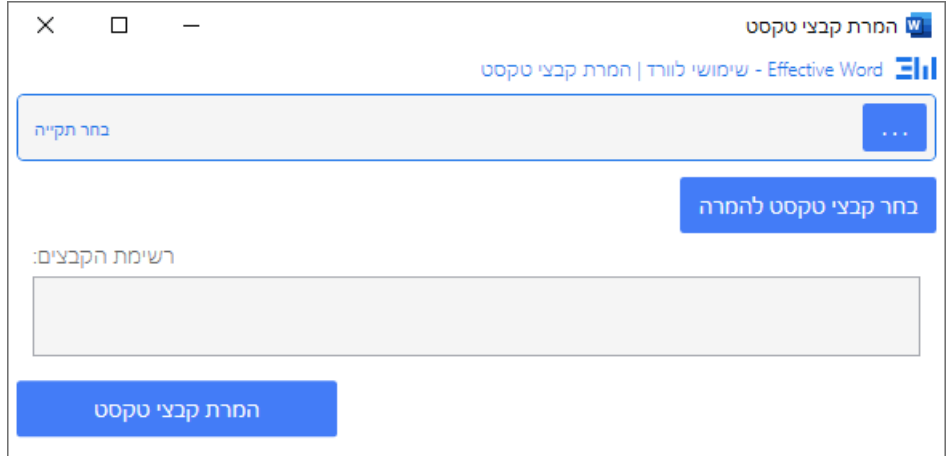

- .1 בחר תיקיה בחירת תיקייה שבה ישמרו הקבצים החדשים שאחרי הייצוא.
- .2 בחר קבצים להמרה בחירת **קבצי טקסט** המיועדים להמרה לקבצי וורד. )שמות הקבצים יופיעו בחלונית 'רשימת הקבצים'(.
	- .3 קבצי טקסט ממילא אינם מכילים שום עיצובים, לכן אין צורך באופציה של טקסט נקי.

מיזוג קבצי וורד לקובץ חדש

**תיאור הפעולה:** מיזוג וחיבור מסמכי וורד מרובים לקובץ חדש.

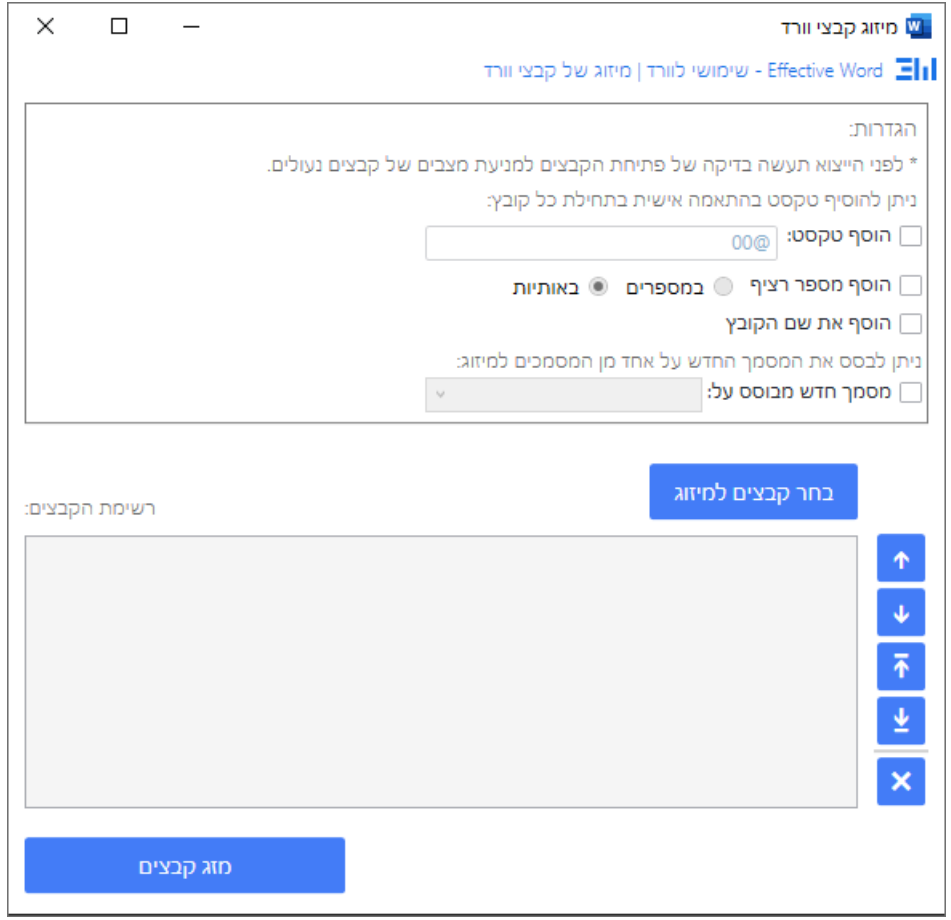

# פיצול המסמך הפעיל

**תיאור הפעולה:** פיצול המסמך הפעיל למסמכים נפרדים על פי הגדרות.

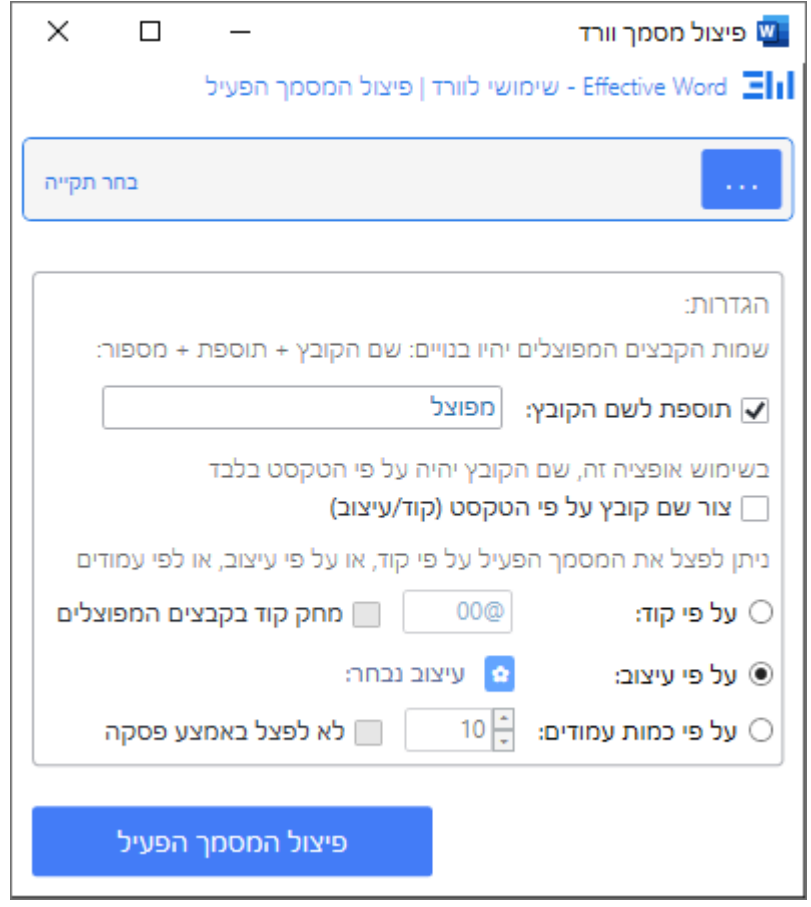

- 1. <u>בחר תיקיה</u> בחירת תיקייה שבה ישמרו הקבצים החדשים שאחרי הפיצול.
	- .2 תוספת לשם הקובץ טקסט שיתווסף לשם הקובץ.
- 3. צור שם קובץ על פי הטקסט שם הקובץ יהיה על פי הטקסט של הקוד או העיצוב [דהיינו כאשר מפצלים את המסמך על פי קוד או על פי עיצוב, אז הפעולה מנסה לחלץ שם קובץ (עד 12 תיבות) מהפסקה הראשונה]. בסימון אופציה זו, שם הקובץ יהיה על פי הטקסט בלבד.

פיצול המסמך יכול להתבצע על פי אחד משלושה מאפיינים:

- .1 על פי קוד מגדירים קוד )טקסט(, ופיצול המסמך יהיה מהקוד הזה עד הקוד הבא )או עד סוף המסמך(.
	- .2 על פי עיצוב בוחרים עיצוב שעל פיו יתפצל המסמך.
- .3 על פי כמות עמודים מגדירים כמה עמודים נחשבים למסמך בפני עצמו, ועל פי זה יעשה הפיצול.

# קבוצה - חיפושים מיוחדים

בקבוצה זו אפשרות טיפול למציאויות מיוחדות בטקסט של המסמך הפעיל שלא ניתן לחפש אותן על ידי מערכת החיפוש של וורד.

אמנם בדיאלוג חיפוש והחלפה של וורד ניתן לחפש הארת סימון של וורד )עוד/עיצוב/סימון(, אבל אין אפשרות של הבחנה בין צבעים. אם במסמך וורד יש לנו כמה צבעים של הארת סימון טקסט - פעולה זו תסייע בעדנו לטפל במציאות זו.

∗ 11 || ∗ Arial (גוף עברי)  $\mathcal{A}$   $\mathbf{X}^2$   $\mathbf{X}_2$  abe  $\sim$  <u>U</u>  $I$  B גופן

# חפש הארת סימון של טקסט

מתייחס לעיצוב הארת סימון של וורד, בלשונית 'בית' תפריט 'גופן' / 'צבע סימון טקסט'

- החל את הצבע על הקודים התוכנה תחיל את הצבע הייחודי (סימון רקע) ותחיל אותו על **G** הטקסט שנמצא לו עיצוב ייחודי. דבר זה שימושי למציאות שיש כמה עיצובים ייחודים ורוצים שישאר איזה שהוא רושם למה שהיה לפני כן על מנת לדעת על איזה עיצוב מדובר.
- ]קוד להכניס[ אחרי איזה קוד נכנס לפני העיצוב הייחודי.

○ אם נמצא עיצוב כזה, התוכנה תעמיד את הסמן במקום

#### ההגדרות בדיאלוג:

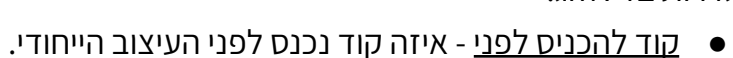

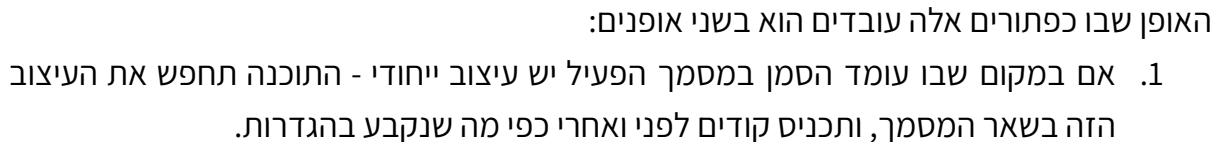

.2 אם במקום שבו עומד הסמן במסמך הפעיל אין עיצוב ייחודי - התוכנה לא תכניס קודים,

○ ואם רוצים לקודד יש ללחוץ שוב על החיפוש, כנזכר לעיל בסעיף הקודם.

אלא תחפש במסמך אחרי עיצוב ייחודי מתאים, ותודיע אם נמצא או לא נמצא עיצוב כזה.

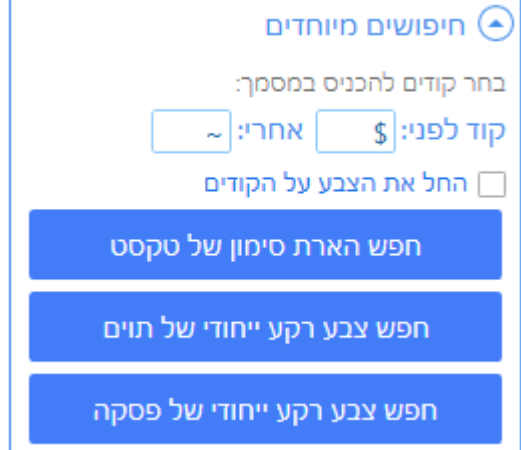

#### חפש צבע רקע ייחודי של תוים

מתייחס לעיצוב רקע של הטקסט, שיכול להיות שהגיע מכוח איזה סגנון, או מכוח עיצוב שהוחל לא על כל הפסקה אלא רק על הטקסט הנבחר על ידי ההגדרה בלשונית 'בית' תפריט 'פסקה' / 'הצללה'

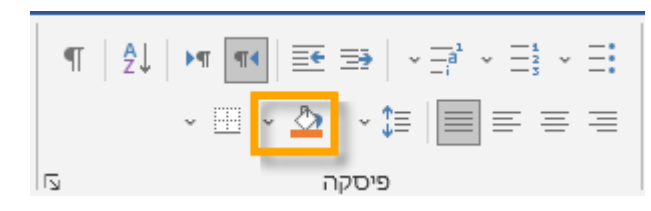

### חפש צבע רקע ייחודי של פסקה

מתייחס לעיצוב רקע של הטקסט, שיכול להיות שהגיע מכוח איזה סגנון, או מכוח עיצוב שהוחל על כל הפסקה על ידי ההגדרה בלשונית 'בית' תפריט 'פסקה' / 'הצללה'

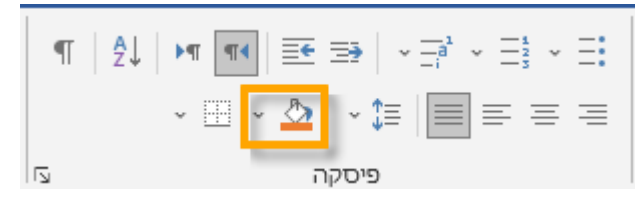

# **העדפות**

<span id="page-26-0"></span>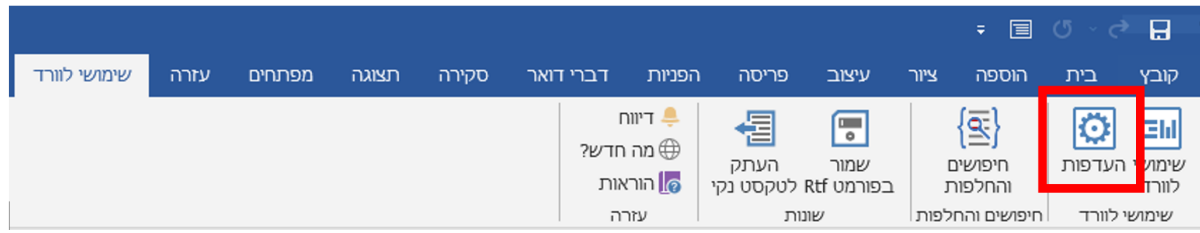

בהעדפות נוכל להגדיר את ההעדפות הכלליות שלנו עבור תוכנת שימושי לוורד כפי שיבואר:

# העדפות כללי

## רוחב ברירת מחדל סרגל צד

כאן נגדיר את הרוחב של החלונית צד "שימושי לוורד" בצדו השמאלי של הוורד. ניתן להגדיר בין .200-800

## הצג תאריך עברי בסרגל צד

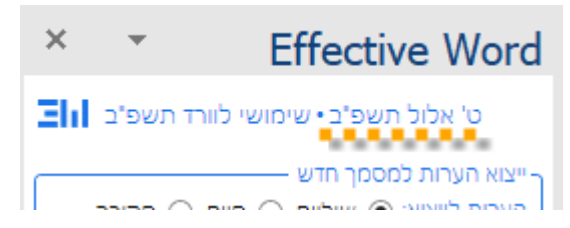

בראש סרגל צד "שימושי לוורד" מופיע התאריך של היום הנוכחי. כאן ניתן להגדיר האם התאריך יופיע בתאריך עברי (ברירת מחדל) או בתאריך לועזי.

# הצג דיאלוגים של התוכנה מעל הוורד

אפשרות זו נועדה לקבע את החלוניות של שימושי לוורד מעל חלונית הוורד גם כאשר אנו חוזרים למסמך עצמו. )דוגמת חלונית "חיפוש והחלפה" של וורד שהיא נשארת מעל המסמך גם כאשר אנו חוזרים למסמך(. כאשר אפשרות זו לא נבחרה ברגע שאנו עוברים עם הסמן למסמך, אוטומטית החלונית של שימושי לוורד ממוזערת.

## אפשר יצירת חלון צד כפול

אפשרות זו נועדה כאשר רוצים לעבוד עם יותר ממסמך אחד של וורד ולהפעיל בכל המסמכים את חלונית צד "שימושי לוורד", לעיתים לא היה ניתן לעשות זאת, ובחירת "אפשר יצירת חלון צד כפול" היה פותר את הבעיה.

# בעת פתיחת המסמך הפעל את השימושי לוורד

בחירה באפשרות זו תפתח אוטומטית את חלון הצד "שימושי לוורד" בכל פתיחת של מסמך וורד. )הערה: לעיתים בבחירת אפשרות זו, בביצוע "חיפושים והחלפות" עבור מסמכים מרובים, יפתח עבור כל מסמך ומסמך חלונית חדשה ובסופו של דבר במסמך וורד הפתוח לפנינו נמצא חלונות רבים פתוחים של חלונית צד שימושי לוורד).

## גם הודעות קצרות של התוכנה צריכות אישור

הרבה פעולות קצרות הנעשות בשימושי לוורד, בסוף הפעולה מוצג חלונית "הפעולה בוצעה בהצלחה" או אם נעשו פעולות או לא נמצאו פעולות אלו, )לדוגמא: "סימון מילים מנוקדות", או "חיפוש תווים לא צפויים" וכו'(. חלונית זו נסגרת מאליה לאחר שניה אחת, אולם אם נבחר באפשרות זו החלונית לא תיסגר עד שנקיש על "אישור".

## השמע צליל בעת הופעת הודעות של התוכנה

אופציה זו מגדירה שבכל פעם שמופיעה הודעה של התוכנה בעת סיום פעולה (וכדומה), יושמע צליל המדווח על סיום הפעולה, וזאת בנוסף לחלונית ההודעה שמופיע. ]הדבר שימושי בפרט לפעולות ארוכות שמצריכות המתנה עד לסיומן[.

# הגדרות שינוי עיצוב לקודים

הגדרה זו מתייחסת לפעולה של סימון ועיצוב קודים ראה לעיל שינוי צבע וגודל [לקודים.](#page-4-0)

# העדפות קידודים לפעולות שונות

שאר כל הגדרות העדפות הם להגדיר איזה קודים יוכנסו בכל פעולה כפי שנקראים כאן בחלונית העדפות וכפי שנמצאים בסרגל צד שימושי לוורד.

# **תוכנת חיפושים והחלפות**

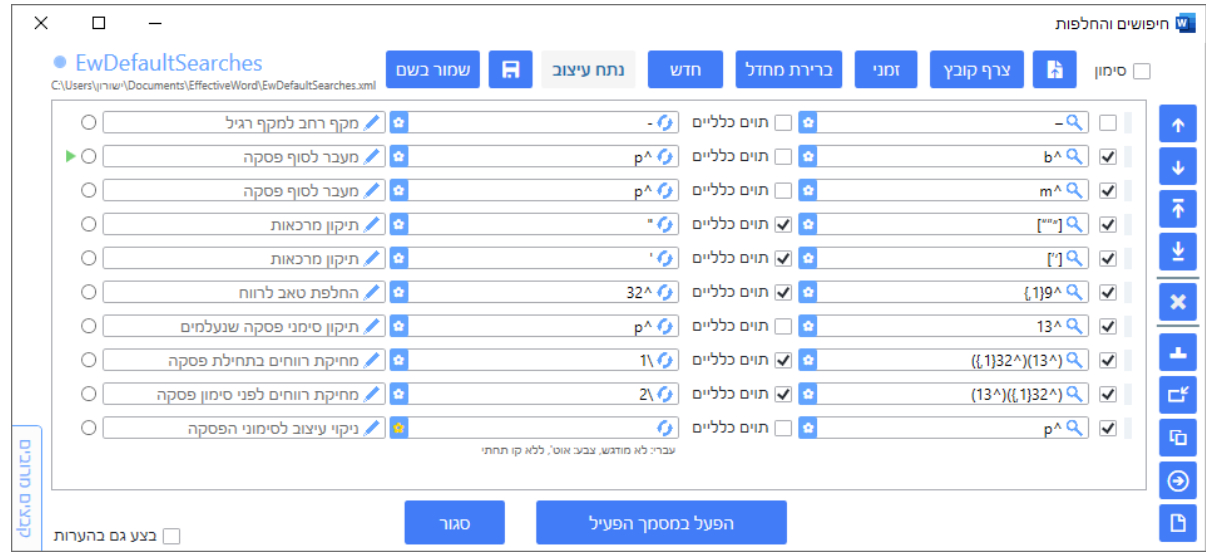

# הקדמה

הבסיס לשימוש בתוכנת חיפושים והחלפות הוא להגיע לשליטה גבוהה במערכת חיפוש והחלפה של תוכנת הוורד, ובפרט בשימוש בתווים כלליים. זה פחות מורכב ומשוכלל מחיפוש רג'קס, שמשתמשי אינדיזיין מכירים אותו בשם של 'גרפ' )Grep), ובכל זאת האפשרויות הן רחבות ומשפרות באופן משמעותי את העבודה בסביבת תוכנת הוורד.

אז נתחיל בכמה הפניות למידע טכני לגבי מערכת החיפושים והחלפות בוורד:

- 1. מאמר מצויין (באנגלית) באתר WordMPV <u>כאן</u>.
- 2. מדריך מפורט (בעברית. עוד לא הושלם) על ידי 'גיוון' באתר של פרוג [כאן.](https://www.prog.co.il/threads/%D7%94%D7%9B%D7%9C-%D7%A2%D7%9C-%D7%AA%D7%95%D7%95%D7%99%D7%9D-%D7%9B%D7%9C%D7%9C%D7%99%D7%99%D7%9D-%D7%91%D7%95%D7%95%D7%A8%D7%93.740054/)
- 3. קורס הכנת חומר לעימוד (פרק 3-5) באתר קורסים של ישורון קובי <u>[כאן](https://kubi.teachable.com/p/82ceb0)</u>.

העוצמה של תוכנת חיפושים והחלפות היא האפשרות ליצור רצף של חיפושים והחלפות שמורים. ואולי לפני שנתחיל לפרט את הוראות השימוש ממליץ לראות את סרטון ההכרות עם תוכנת חיפושים והחלפות המובא [כאן.](https://www.kubi.co.il/ewisearchesntro.html#:~:text=%D7%9E%D7%93%D7%A8%D7%99%D7%9A%20%D7%A9%D7%99%D7%9E%D7%95%D7%A9%20%D7%91%D7%97%D7%99%D7%A4%D7%95%D7%A9%D7%99%D7%9D%20%D7%95%D7%94%D7%97%D7%9C%D7%A4%D7%95%D7%AA)

# כפתורים שבצד

לכל כפתור ישנו טולטיפ הסבר קצר. בהשהיית הסמן על הכפתור, יופיע ההסבר.

- ארבעת כפתורי החצים משמשים להזזת חיפושים נבחרים שברשימה.
	- $\begin{array}{|c|c|c|c|}\hline \textbf{\textit{x}} & \textbf{\textit{a}} & \textbf{\textit{c}}\end{array}$ הכפתור  $\begin{array}{|c|c|c|c|c|}\hline \textbf{\textit{x}} & \textbf{\textit{a}} & \textbf{\textit{c}}\end{array}$ הכפתור  $\begin{array}{|c|c|c|c|c|}\hline \textbf{\textit{x}} & \textbf{\textit{b}} & \textbf{\textit{c}}\end{array}$ 
		- כפתור גרים מוסיף חיפוש חדש ריק, בסוף הרשימה.
- הכפתור <sup>וב</sup> מוסיף חיפוש חדש בסוף הרשימה, ומעתיק אליו את הנתונים של החיפוש האחרון שנעשה בוורד ]פעולה זו ניתנת להעשות גם בלחיצה של כפתור ימני על חיפוש נבחר[.
	- הכפתור משכפל את החיפושים הנבחרים, ומוסיף אותם כל אחד תחת המקור שלו.
- הכפתור  $\boxed{\Theta}$ מעתיק את החיפושים הנבחרים, על מנת ל"הדביק" אותם בקובץ חיפושים  $\bullet$

והחלפות אחר. בעת לחיצה על הכפתור, תשתנה מראיתו לכזה: , ולחיצה עליו במצב זה תדביק את החיפושים שהועתקו בסוף הרשימה.

● הכפתור יוסיף פריט חדש המשמש לכתיבת הערה בלבד. הפריט יתווסף בסוף הרשימה.

# כפתורים שלמעלה

- הכפתור משמש לטעינת קובץ חיפושים והחלפות שכבר שמור במחשב.
- הכפתור ממזג קובץ חיפושים השמור במחשב לתוך רשימת החיפושים והחלפות הנוכחית. החיפושים והחלפות שצורפו על ידי פעולה זו ייתווספו בסוף הרשימה.
- הכפתור יוצר קובץ חיפושים והחלפות "זמני" דהיינו שאינו נשמר במחשב, ולא מתריע כאשר סוגרים אותו. שימושי ביותר כאשר רוצים לעשות איזה שהם חיפושים

והחלפות מקומיים. ]למרות היותו קובץ זמני, ניתן לשמור אותו אם רוצים, על ידי הכפתור "שמור בשם"[.

- הכפתור משמש ליצירת קובץ חיפושים והחלפות חדש. בלחיצה עליו יפתח דיאלוג לבחירת שם ומיקום לקובץ החדש.
- הכפתור משמש ליצירת קובץ חיפושים והחלפות על פי העיצובים שבמסמך. קובץ ההחלפות הנ"ל ישמר באופן אוטומטי בתת תיקיה הנקראת EwDesignsSearches ]הממוקמת בתוך המסמכים שלי/EffectiveWord], שם הקובץ פותח במילה "עיצובים" כתוספת לשם קובץ הוורד הפעיל.
- יש לדעת איך להשתמש בכלי זה, מאחר ומדובר על ניתוח של העיצובים המרכזיים שישנם במסמך וורד הפעיל, ועל פי זה יצירת קובץ חיפושים והחלפות כבסיס לקידוד והכנת הקובץ לעימוד.
- ה משהו חזק כי בלחיצת כפתור אנחנו מקבלים קובץ מוכן לעבודה, אך מאידך יש i ס לדעת איך להשתמש בזה כיון שבאופן מכוון זה לא מנתח את כל העיצובים שיכולים להיות בקובץ, אלא עיצובים מרכזיים של גופן עברי, לא כולל הגדרות של סגנון ופסקה )יישור פסקה, או כניסות(. ולכן על פי רוב יש להוסיף חיפושים וניתוח כפי מה שאנחנו רגילים לעבוד.
- $\,$ ובצורה מורחבת  $\,$ פן לראות בסרטון <u>עדכון כסליו [תשפ"ג](http://host.kubi.co.il/EffectiveWord/vod/ew_update_kislev.mp4)</u> [מהדקה 4:40]. ובצורה מורחבת יותר, בסרטון <u>[הדגמה](https://www.kubi.co.il/blog/3191868) לקידוד קובץ</u> [מהדקה 1:45].
- בקבצים שיש בהם כמות עיצובים רבה ומורכבת, ניתוח העיצוב עשוי להכשל. במצב כזה מומלץ תחילה לעשות כמה חיפושים והחלפות של דברים ברורים ולבטל את העיצוב שלהם, ורק אחר כך להפעיל את "נתח עיצוב".
	- הכפתור משמש לשמירת הקובץ הנוכחי.
	- הכפתור <mark>\_ שמור בשם .</mark> משמש לשמירת הקובץ הנוכחי בשם או במיקום אחר.

# דברים בפיתוח - חיפושים והחלפות

- הפעלת מאקרו [בחיפושים](https://host.kubi.co.il/EffectiveWord/Help/EwMacroHelp.pdf) והחלפות, דהיינו שניתן יהיה להוסיף מאקרו, שיפעל כחלק מהרשימה על הסדר. **בוצע**.
	- הוספת הגדרות שחסרות כרגע בחיפושים והחלפות, וישנן בחלון החיפוש של וורד:
		- אתר מילים שלמות בלבד. **בוצע**
			- התאם סימני ניקוד. **בוצע**
		- חיפוש על פי שפה ]ישנו בתפריט וורד: עיצוב/שפה[. **בוצע**

<span id="page-31-0"></span>● הדבקת טקסט מאסקל לתוך הדיאלוג של החיפושים והחלפות, והמרתו לרצף של חיפושים והחלפות. או הדבקת טקסט מופרד בפסיקים והמרתו לרצף של חיפושים ללא החלפות. **בוצע**.

# **עניינים טכניים ותקלות**

# התקנת תוכנת שימושי לוורד

### התקנה ראשונה

- .1 לסגור את תוכנת ה-Word.
- .2 לגשת לדף ההורדה [כאן](https://www.kubi.co.il/ewinstall.html).
- .3 להוריד קבצי התקנה השייכים לתוסף, על פי ההוראות שם:
	- קודם תעודת אבטחה )Cert).
	- אחר כך קובץ התקנת התוסף )Setup).
- אם האנטי וירוס חוסם את הורדת הקובץ אז להסביר לו שזה בסדר.
	- .4 בהפעלה הראשונית התוכנה תבקש קוד הפעלה:
		- $\alpha$  מעתיקים את הקוד (עם כפתור העתק).
	- $\,$ ט שולחים את הקוד למייל (כטקסט, ולא כתמונה).
		- $\alpha$  מקבלים חזרה קוד הפעלה.

#### התקנה חוזרת

אם מאיזה שהיא סיבה יש צורך להתקין את השימושי לוורד מחדש, יש תחילה להסיר את התוכנה הישנה:

- .1 נכנסים במחשב ל-הוסף או הסר [תוכניות.](https://support.microsoft.com/he-il/windows/%D7%94%D7%A1%D7%A8%D7%AA-%D7%94%D7%AA%D7%A7%D7%A0%D7%94-%D7%90%D7%95-%D7%94%D7%A1%D7%A8%D7%94-%D7%A9%D7%9C-%D7%90%D7%A4%D7%9C%D7%99%D7%A7%D7%A6%D7%99%D7%95%D7%AA-%D7%95%D7%AA%D7%95%D7%9B%D7%A0%D7%99%D7%95%D7%AA-%D7%91-windows-4b55f974-2cc6-2d2b-d092-5905080eaf98)
	- .2 מסירים את התוכנה **EffectiveWord**.
- .3 עושים תהליך התקנה כמו לעיל, אלא שלא צריך התקנה של תעודת אבטחה:
	- $\overline{\phantom{a}}$ לגשת לדף ההורדה <u>[כאן](https://www.kubi.co.il/ewinstall.html)</u>
	- $\circ$  להוריד קובץ התקנה של התוסף (Setup).
	- .4 בהפעלת התוכנה אחרי התקנה חדשה לא אמור לבקש קוד הפעלה.

#### הסרת התוכנה מהוורד

במקרים מיוחדים, בנוסף להסרה של התוכנה מהמערכת, יש צורך להסיר הסרה סופית מהוורד:

.1 בכרטיסיה מפתחים ניגשים ל: **תוספות COM**

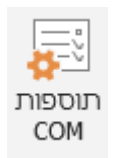

- .2 אם ברשימה מופיע EffectiveWord
	- $\circ$  בוחרים את התוכנה.
	- לוחצים על כפתור **הסר**.

# תקלות שונות

סרגל השימושי לוורד אינו מופיע או נעלם

יש לבדוק האם התוסף זמין:

.1 בכרטיסיה מפתחים ניגשים ל: **תוספות COM**

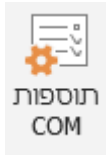

.2 אם ברשימה מופיע EffectiveWord, יש לוודא שהוא מסומן ב-וי.

פיתרון אחר הוא הסרת התוכנה באופן מלא והתקנה מחדש, כמפורט לעיל.

#### האייקונים אינם מופיעים כראוי

אם האייקונים של הדיאלוגים אינם מופיעים כראוי, אלא רק ריבועים, כנראה שחסר לכם גופן מערכת שמגיע עם הווינדווס <u>|Segoe UI [Symbol](https://learn.microsoft.com/en-us/typography/font-list/segoe-ui-symbol)</u>].

**הפיתרון:** להתקין את הגופן במערכת ההפעלה שלכם.

- תחילה להוריד את הגופן [כאן.](https://host.kubi.co.il/EffectiveWord/Help/SymbolFont.zip)
- לחלץ את הקובץ מתקיית הזיפ.
	- להתקין את הגופן.

# הודעת שגיאה לא מובנת באנגלית

לפעמים מתקבלת הודעה שגיאה כעין זו "ארעה שגיאה במהלך ההתקנה".

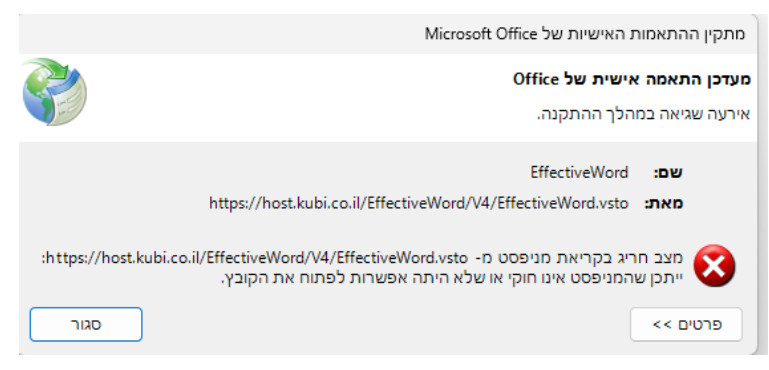

הרבה פעמים השגיאה קשורה לעניין של מערכת סינון התוכן שפועל באינטרנט ]רימון, אתרוג, נטפרי[.

**הפיתרון:** לפנות למערכת הסינון ולבקש לבדוק את העניין מדוע נחסמה הכתובת שאליה מפנה התוסף.

הכתובת שממנה מנסה התוסף לעדכן היא: **4V/EffectiveWord/il.co.kubi.host**

<span id="page-33-0"></span>אם הבעיה לא נפתרה, יש לנסות את הפיתרון: <u>אי אפשר להתקין [תוספים](#page-33-0) בכלל או אחרי שחזור</u> [מערכת](#page-33-0)

אי אפשר להתקין תוספים בכלל או אחרי שחזור מערכת

אחרי שחזור מערכת יכול להיות שמקבלים הודעה שלא ניתן בכלל להתקין את התוסף. כמו כן הפיתרון להלן יכול להועיל למצב אחר שבו בכלל לא מופיעים תוספים, או שאי אפשר להפעיל את המאקרויים של וורד.

**הפיתרון:** פעם קראתי פיתרון לגבי תוספים שנתקלים בבעיות:

- מה שממליצים בדבר הזה )כי מיקרוסופט לא מטפלים בתקלה הזאת(
- למחוק את כל התוכן של התקייה: **C:\Users\**username**\AppData\Local\Apps\2.0**
	- ]המודגש באדום הכוונה לשם של המשתמש במחשב[
	- $\,$ ם אם לא עובד, אז למחוק בכל אחד ממשתמשי המחשב.
		- מומלץ תחילה ליצור איזה עותק של התיקיה.
	- פיתרון זה עזר לכמה משתמשים בלי שום קשר לתוסף שימושי לוורד.